# **Dell E2422H/E2422HN/E2422HS**

Руководство пользователя

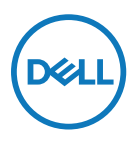

**Модель монитора: E2422H/E2422HN/E2422HS Базовая модель: E2422Ht/E2422Hf/E2422HNf/E2422HSf**

# **Примечания, предостережения и предупреждения**

- **ПРИМЕЧАНИЕ: «ПРИМЕЧАНИЕ» указывает на важную информацию, которая помогаетлучше понять, как использовать компьютер.**
- **ВНИМАНИЕ! «ВНИМАНИЕ!» указывает на потенциальную опасность повреждения оборудования или утерю данных при несоблюдении указаний.**
- **ОСТОРОЖНО! «ОСТОРОЖНО!» указывает на потенциальную опасность повреждения имущества, нанесения телесного повреждения или летального исхода.**

**Copyright © 2021 Dell Inc. или ее дочерние компании. Все права защищены.** Товарные знаки Dell, EMC и др. являются товарными знаками корпорации Dell inc. или ее дочерних компаний. Другие товарные знаки могут являться товарными знаками их соответствующих владельцев.

2021 - 12

# <span id="page-2-0"></span>**Содержание**

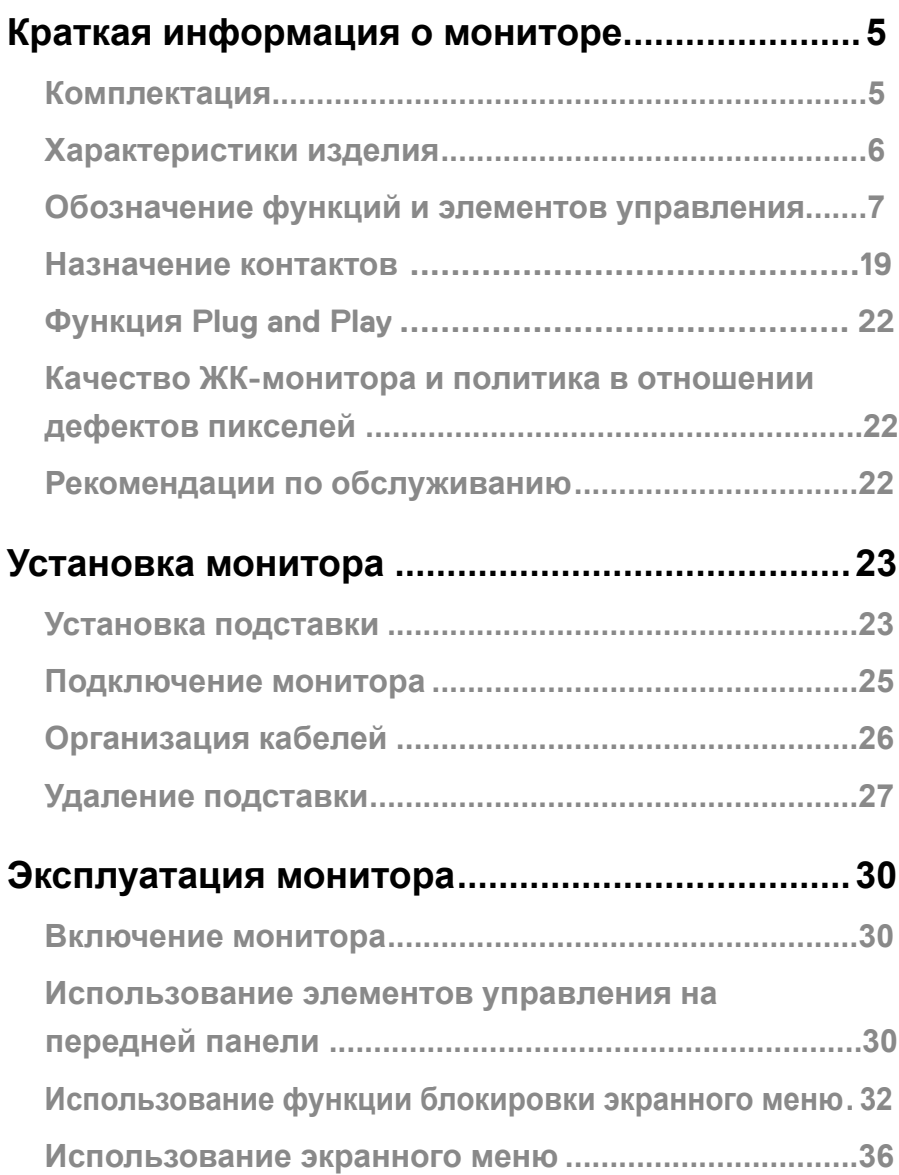

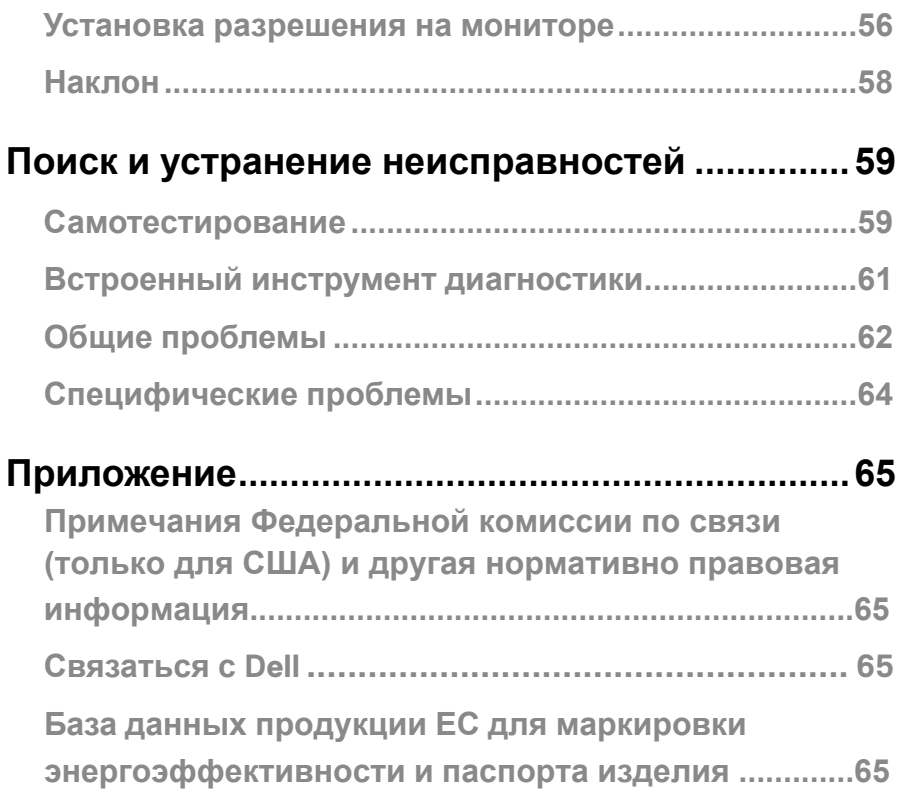

# <span id="page-4-0"></span>**Комплектация**

В комплект поставки монитора входят компоненты, указанные в таблице. Проверьте наличие всех компонентов и см. **[Связаться с Dell](#page-64-1)** в случае отсутствия каких-либо из них.

 **ПРИМЕЧАНИЕ: Некоторые компоненты являются дополнительными и могут не входить в комплект поставки монитора. Некоторые функции могут быть недоступны в определенных странах.**

 **ПРИМЕЧАНИЕ: Для использования подставки из другого источника см. поставляемую с подставкой документацию.**

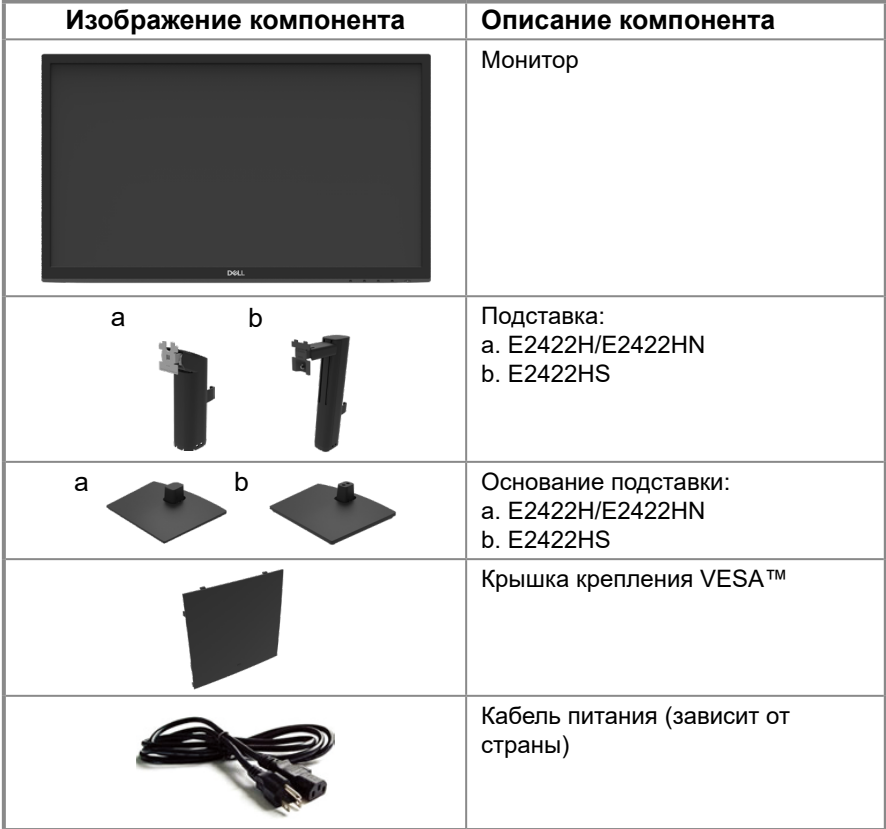

<span id="page-5-0"></span>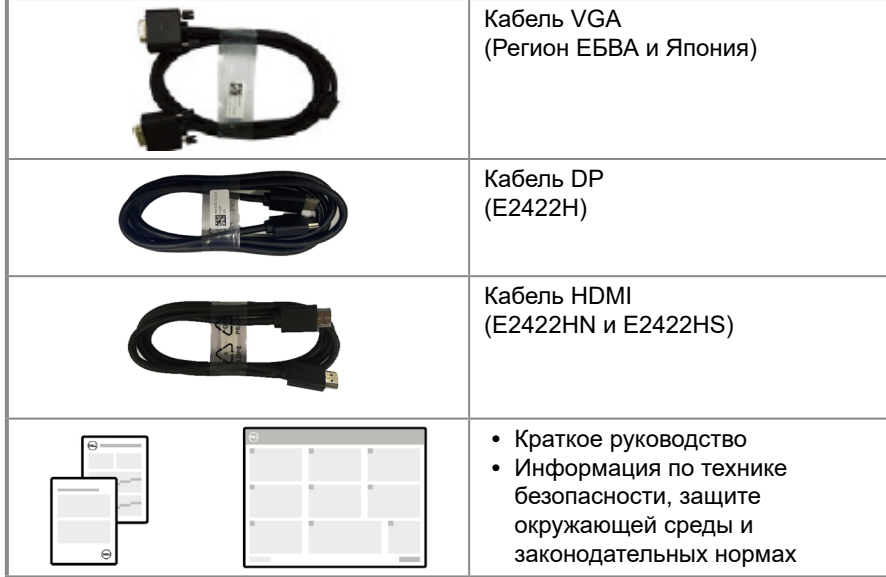

### **Характеристики изделия**

Монитор Dell E2422H/E2422HN/E2422HS с плоским экраном разработан с использованием технологий активной матрицы, тонкопленочного транзистора (TFT), жидких кристаллов (LCD) и имеет светодиодную подсветку.

Монитор оснащен следующими функциями:

- **E2422H/E2422HN/E2422HS**: Видимая область экрана: 60,47 см (23,8 дюйма) (измеряется по диагонали). Разрешение 1920 x 1080, поддержка полноэкранного изображения для менее высокого разрешения.
- **•** Широкий угол обзора: 178 градусов в вертикальном и горизонтальном направлениях.
- **•** Контрастность (1000:1).
- **•** Возможность подключения к цифровым портам с помощью кабелей DisplayPort или HDMI.
- **•** Возможность регулировки по высоте для E2422HS.
- **•** Два встроенных динамика для E2422HS.
- **•** Функция если поддерживается компьютером.
- **•** Экранные меню (OSD) для простой настройки и оптимизации работы экрана.
- **•** ≤ 0,3 Вт в режиме ожидания.
- **•** Обеспечивает оптимальные условия для глаз за счет экрана без заметных мельканий.
- **•** В мониторе применяется технология без мерцаний, которая устраняет видимое глазу мерцание, обеспечивает комфорт при просмотре изображения и предотвращает усталость и боль в глазах.
- **•** Возможное длительное воздействие излучаемого монитором синего света может повредить зрение, вызывая быструю утомляемость глаз или цифровую зрительную усталость. Функция ComfortView призвана снизить риск усталости глаз от высокого излучения синего света.
- **•** Отверстие для блокировки в целях безопасности.
- **•** Стекло без содержания мышьяка, панель без содержания ртути.
- **•** Сниженное содержание BFR/PVC (печатные платы выполнены из слоистого композита без содержания BFR/PVC).
- **•** Соответствие требованию стандарта NFPA 99 относительно тока поверхностной утечки.
- **•** TCO Certified.
- **•** Регистрация в EPEAT в зависимости от национальных законодательных требований. Регистрация в EPEAT варьируется в зависимости от страны.

Для получения информации о регистрации по требованиям определенной страны перейдите на вебсайт https://www.epeat.net .

- **•** Соответствие требованиям RoHS.
- **•** Сертификация Energy Star®.

#### **[6](#page-2-0)** │ **[Краткая информация о мониторе](#page-2-0)**

# <span id="page-6-0"></span>**Обозначение функций и элементов управления**

#### **Вид спереди**

#### **E2422H/E2422HN**

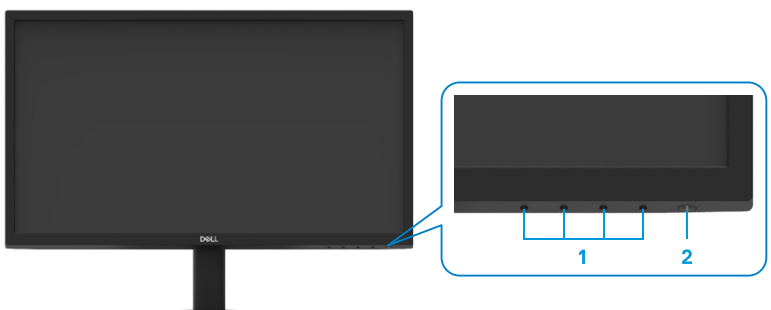

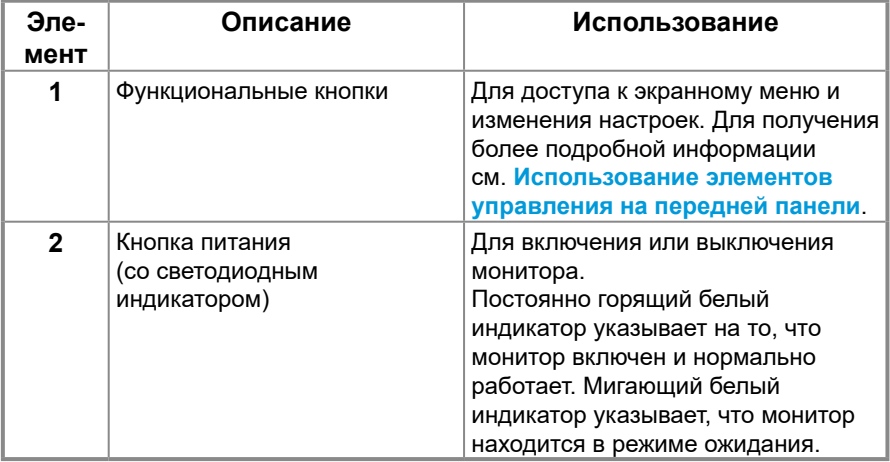

#### **Вид сзади**

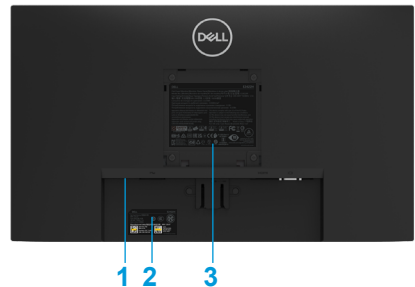

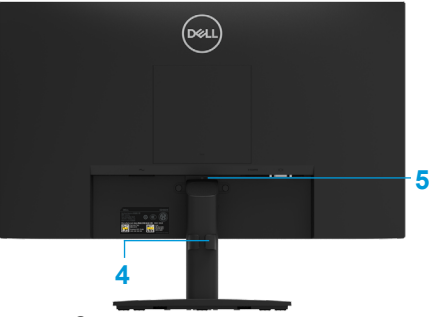

Без подставки монитора

С подставкой монитора

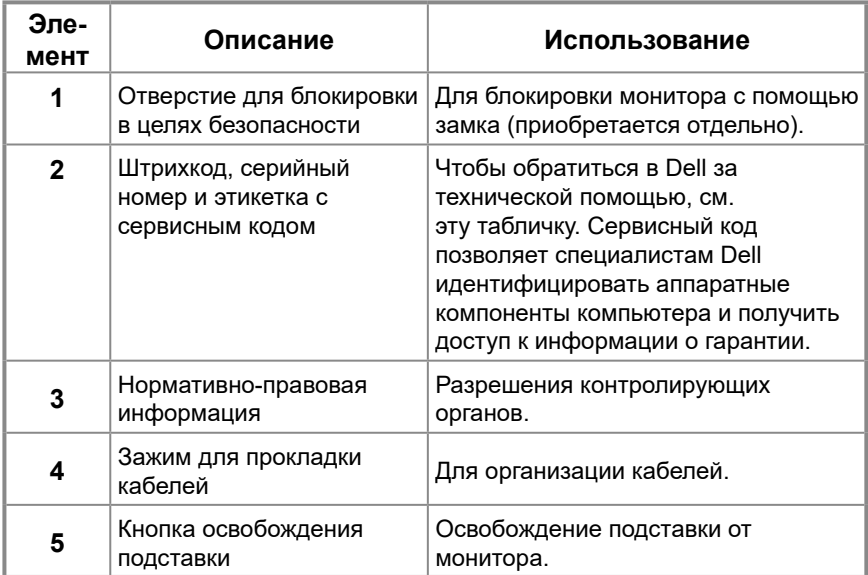

**Вид сбоку**

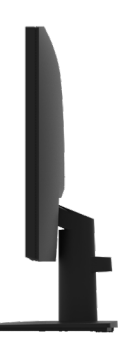

# **Обозначение функций и элементов управления**

#### **Вид спереди**

#### **E2422HS**

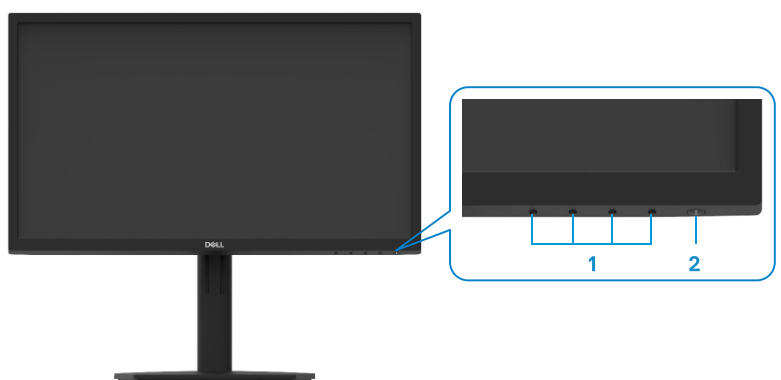

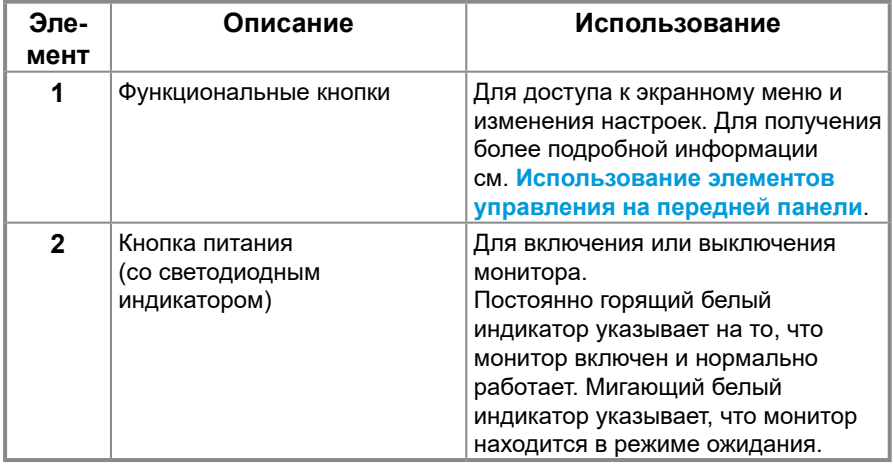

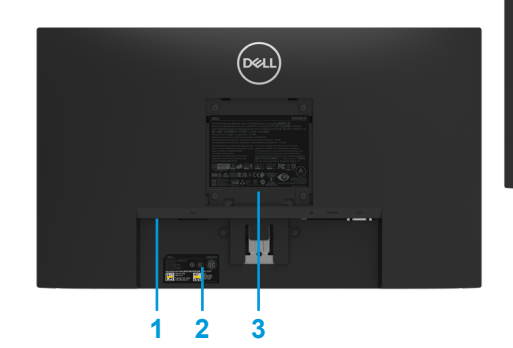

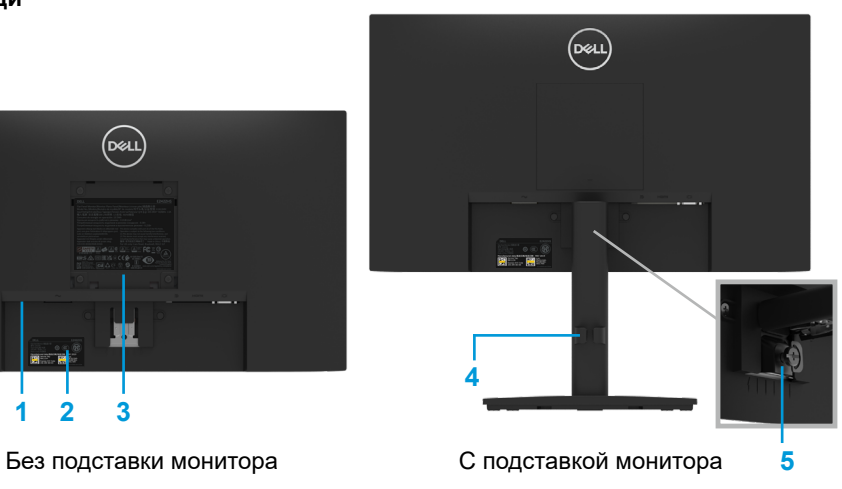

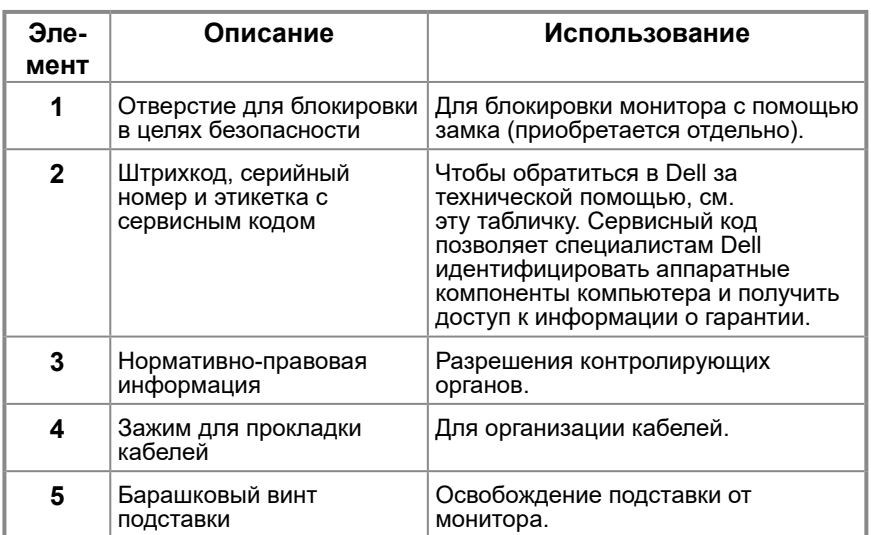

**Вид сбоку**

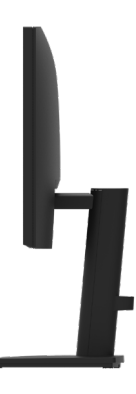

#### **Вид снизу без подставки**

#### **E2422H**

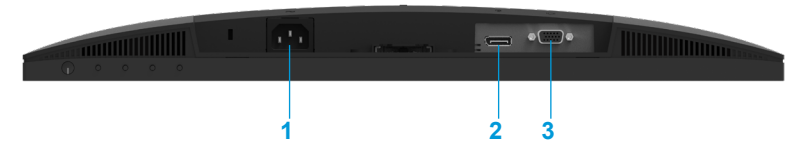

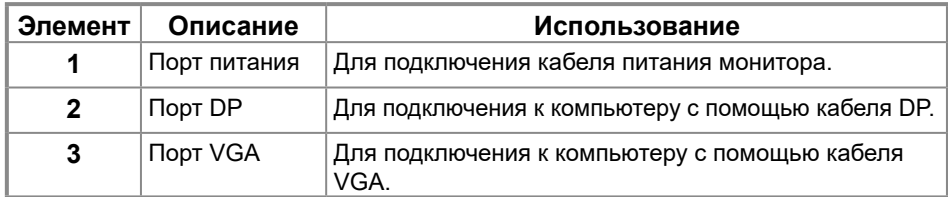

#### **E2422HN**

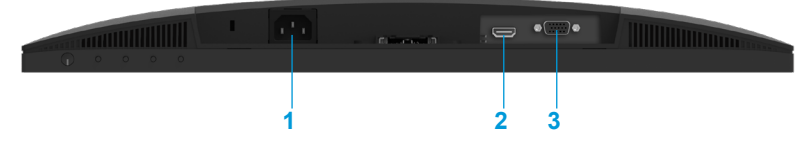

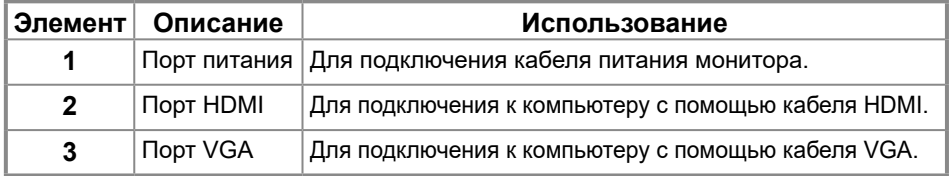

**E2422HS**

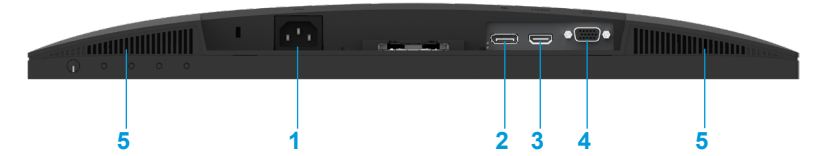

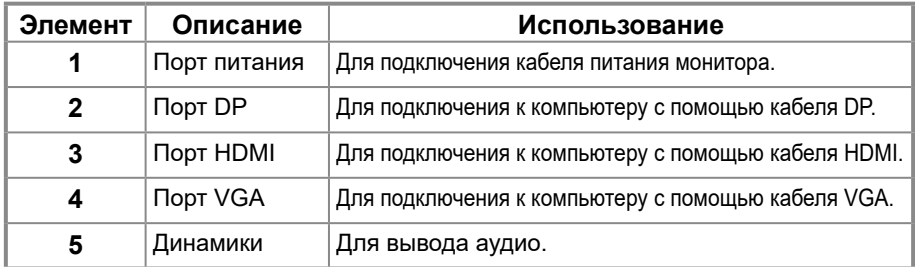

# **Технические характеристики монитора**

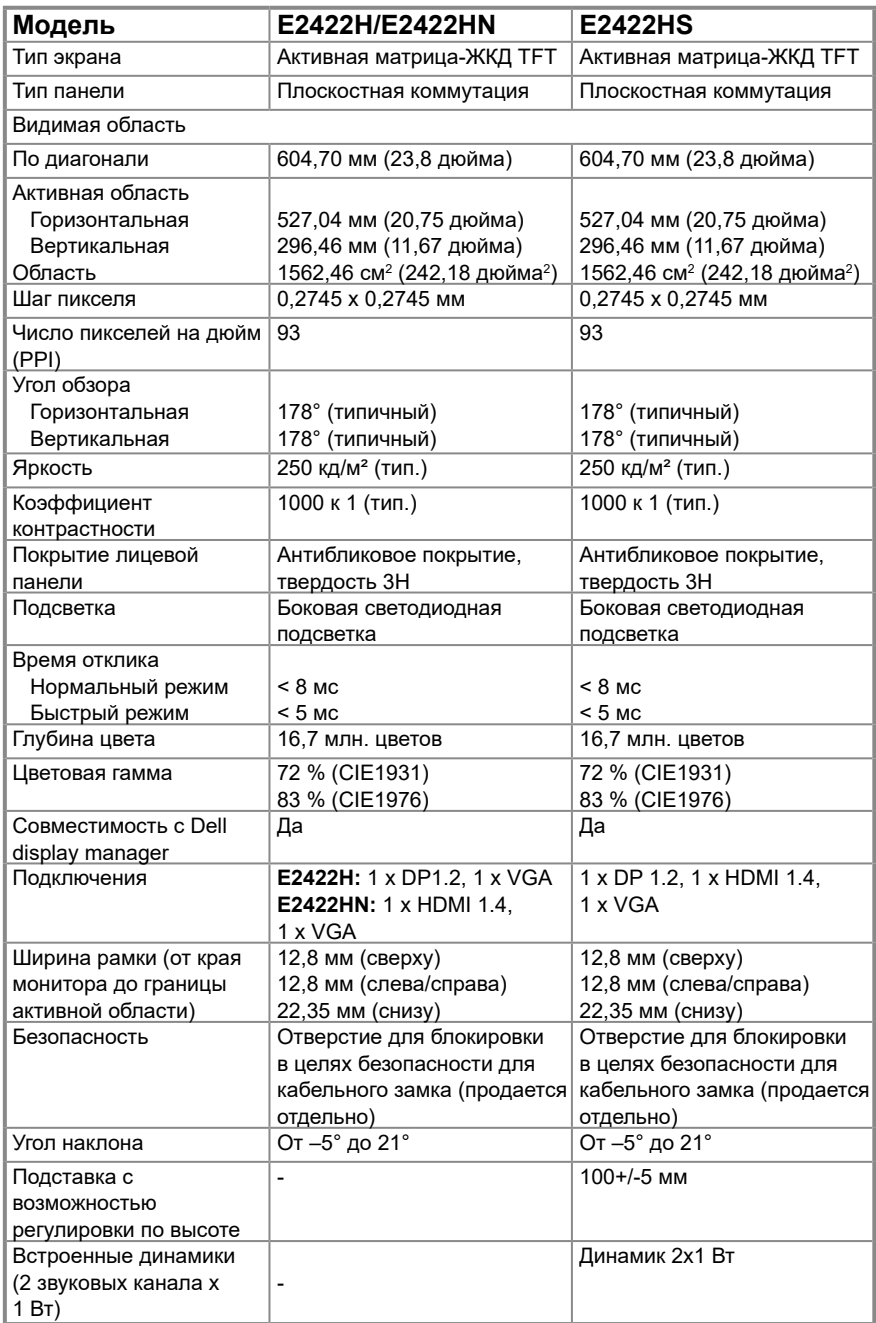

# **Характеристики разрешения**

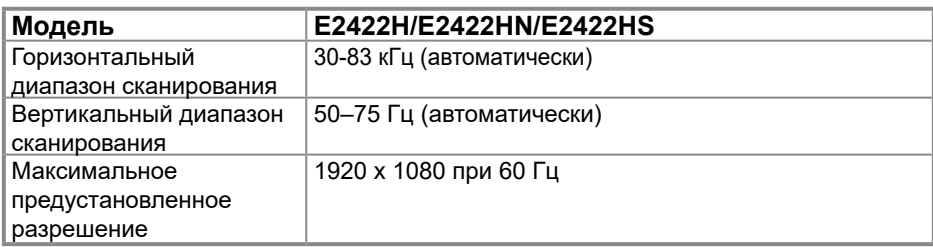

# **Предустановленные режимы отображения E2422H/E2422HN/E2422HS**

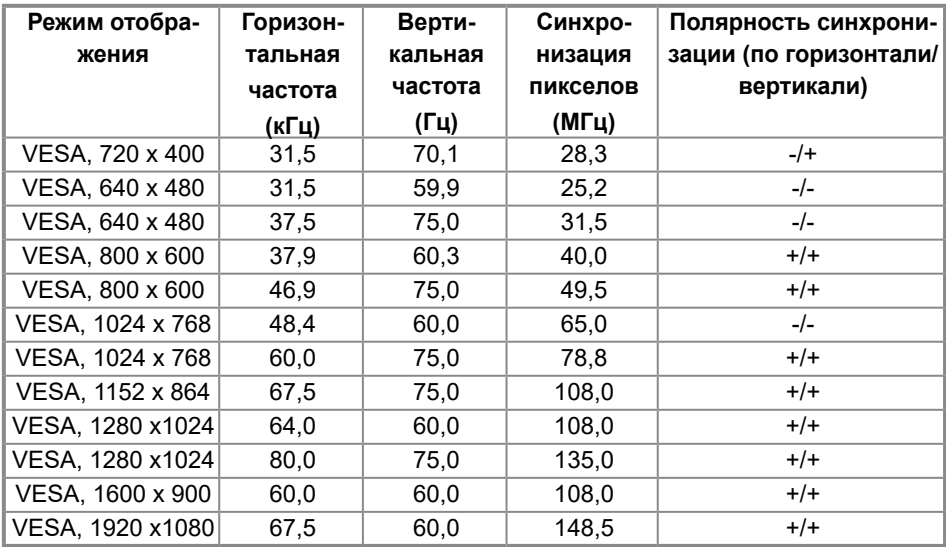

# **Электрические характеристики**

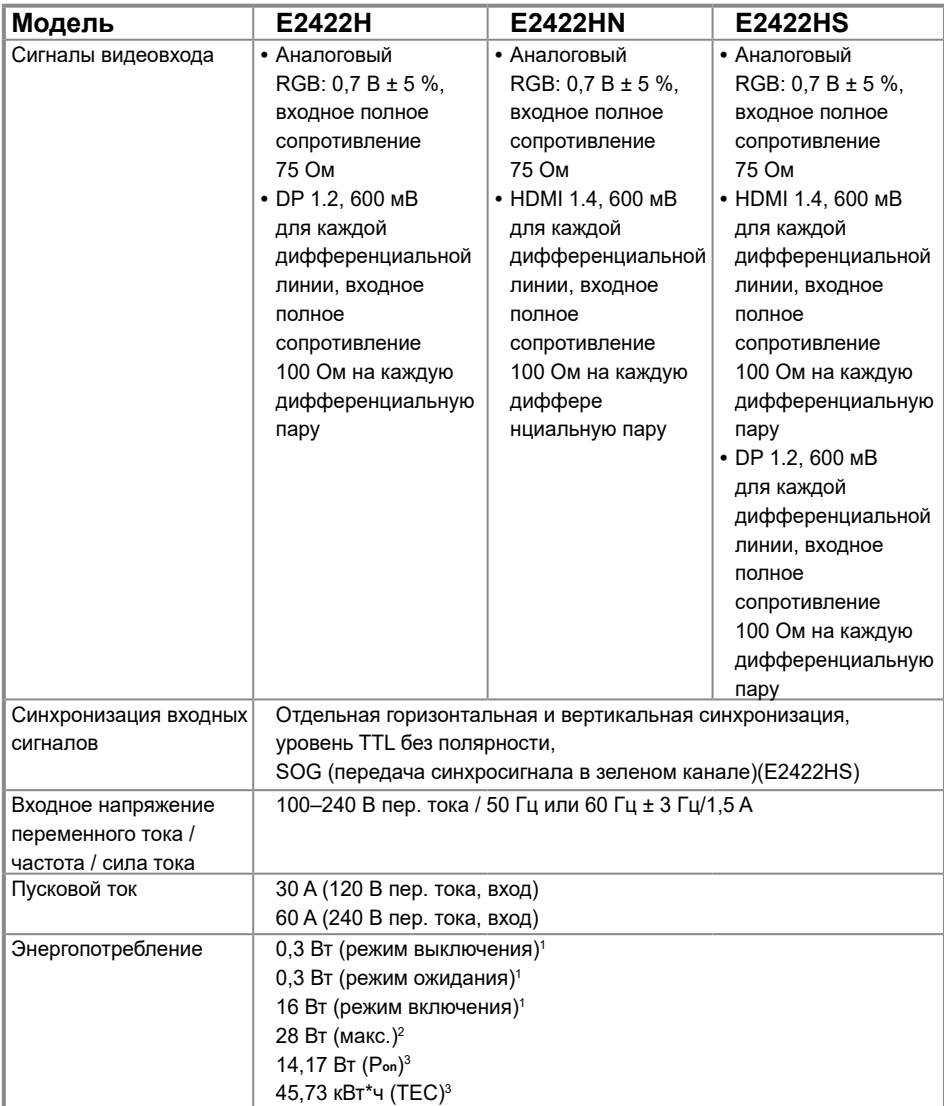

1 Согласно определению в ЕС 2019/2021 и ЕС 2019/2013.

<sup>2</sup> Установка максимальной яркости и контрастности.

 $^3$  P $_{\rm on}$  : потребление энергии в режиме работы, как определено в стандарте Energy Star версии 8.0.

 TEC: Общее потребление электроэнергии в кВт·ч в соответствии со стандартом Energy Star версии 8.0.

Этот документ носит сугубо информативный характер и отражает результаты лабораторных исследований. Изделие может иметь иные показатели в зависимости от приобретенных программ, компонентов и периферийных устройств. Мы не берем на себя обязательства по обновлению данной информации.

Таким образом, потребителю не следует опираться на данную информацию при принятии

решений касательно допустимых параметров электросети или иных. Мы не даем никаких гарантий, явно выраженных или подразумеваемых, относительно точности и полноты данной информации.

# **ПРИМЕЧАНИЕ: Данный монитор сертифицирован по стандарту ENERGY STAR.**

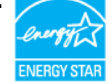

Данный продукт соответствует стандарту ENERGY STAR при работе с заводскими настройками, которые можно восстановить с помощью команды Восстановление заводских настроек в экранном меню. Изменение заводских настроек или включение дополнительных функций может привести к увеличению потребляемой энергии, что приведет к превышению установленного стандартом ENERGY STAR предельного показателя потребления энергии.

### **Физические характеристики**

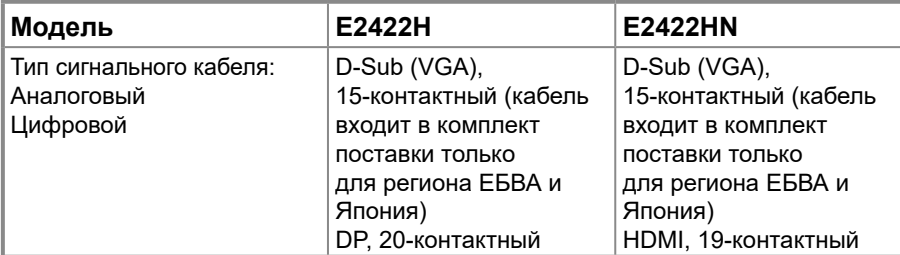

**ПРИМЕЧАНИЕ:** Мониторы Dell оптимально отрегулированы для работы с видеокабелями, входящими в комплект поставки. Поскольку компания Dell не может влиять на других поставщиков кабелей на рынке, на используемые типы материалов, разъемы и процессы производства этих кабелей, Dell не несет ответственности за качество видеосигнала, передаваемого по кабелям, которые не входят в комплект поставки данного монитора Dell.

#### **Размеры (с подставкой):**

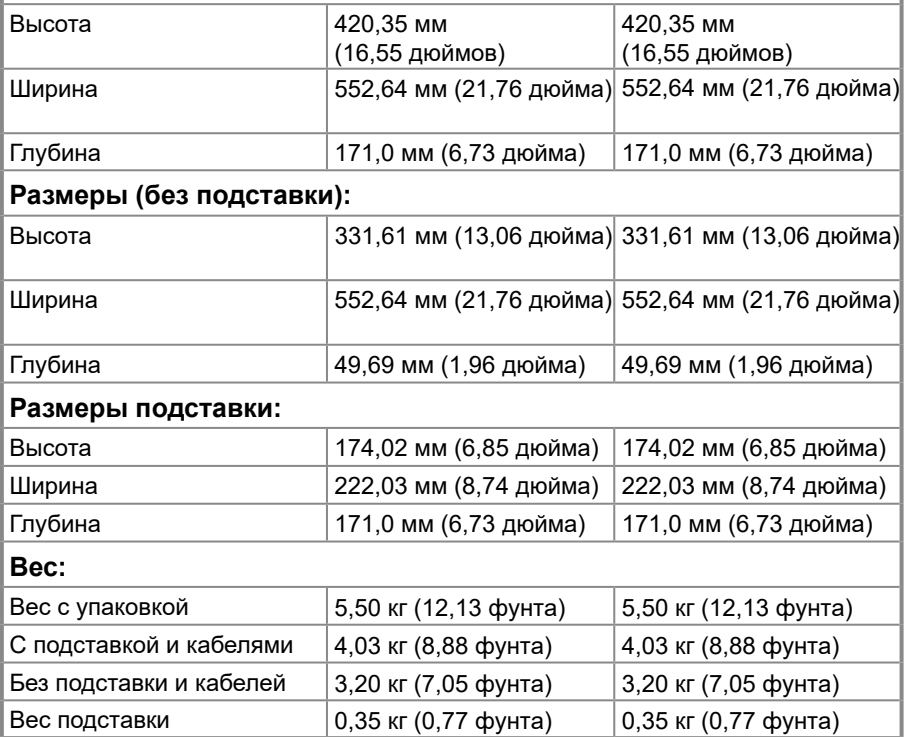

### **Физические характеристики**

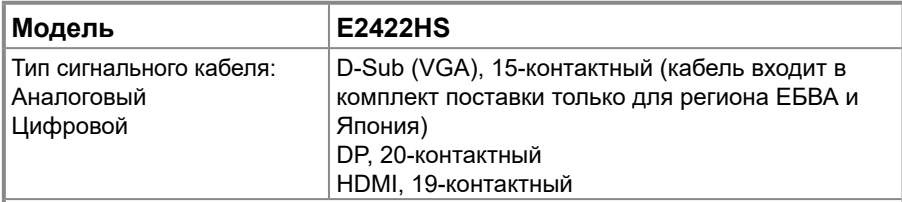

**ПРИМЕЧАНИЕ:** Мониторы Dell оптимально отрегулированы для работы с видеокабелями, входящими в комплект поставки. Поскольку компания Dell не может влиять на других поставщиков кабелей на рынке, на используемые типы материалов, разъемы и процессы производства этих кабелей, Dell не несет ответственности за качество видеосигнала, передаваемого по кабелям, которые не входят в комплект поставки данного монитора Dell.

#### **Размеры (с подставкой):**

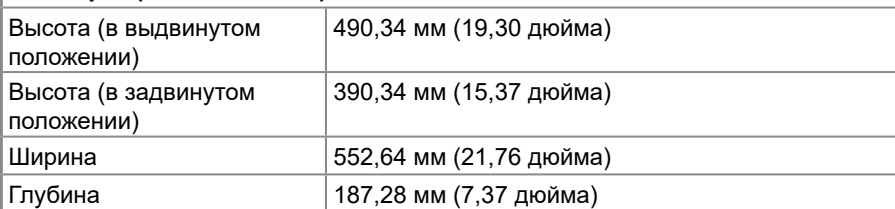

#### **Размеры (без подставки):**

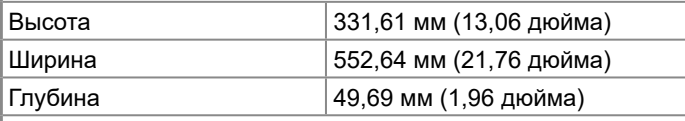

### **Размеры подставки:**

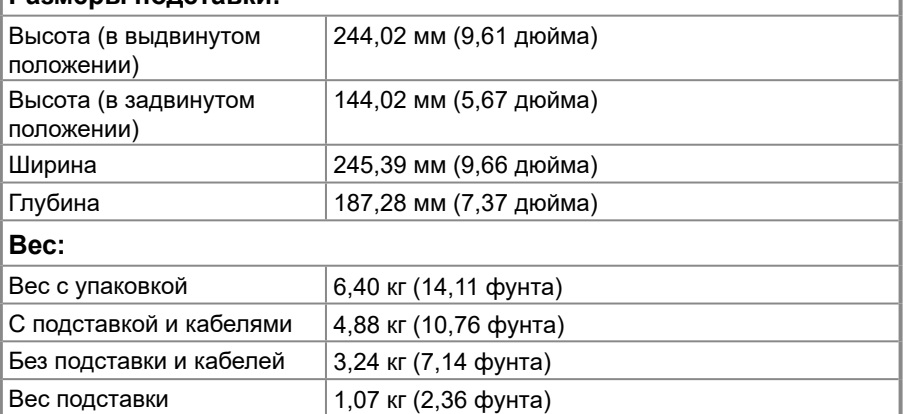

# **Экологические характеристики**

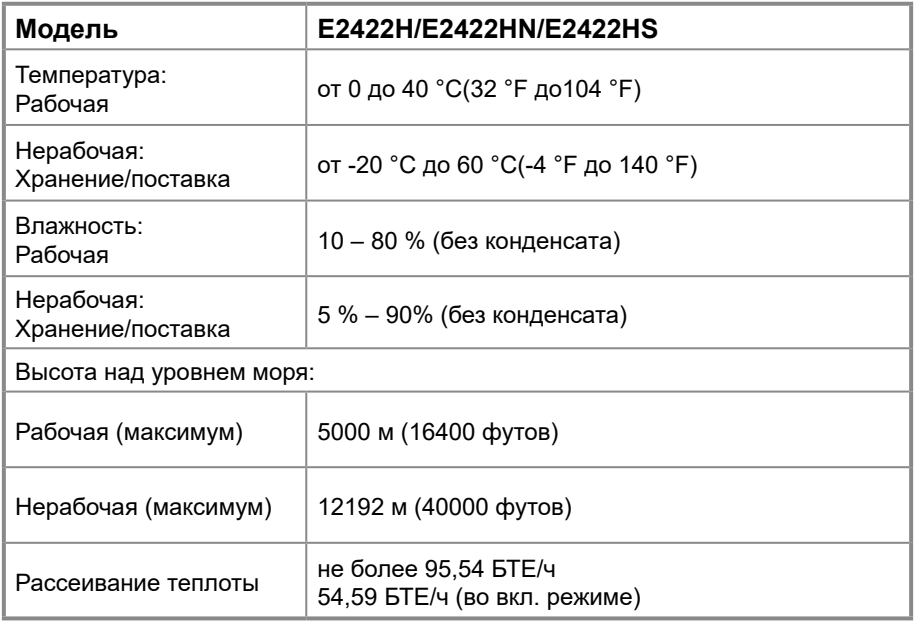

# <span id="page-18-0"></span>**Назначение контактов**

Разъем D-Sub 15-контактный

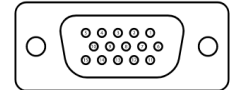

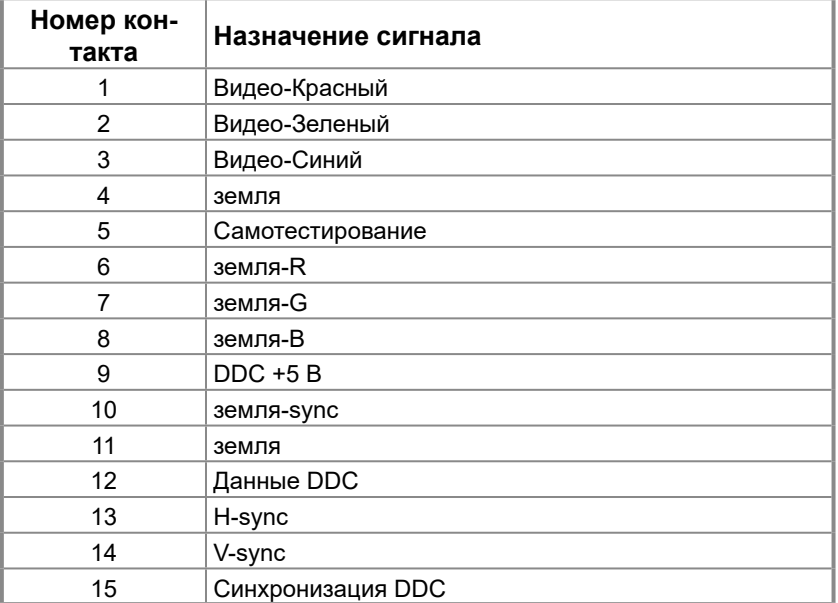

# **Назначение контактов**

Разъем DP 20-контактный

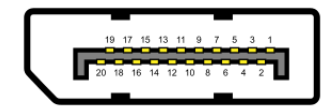

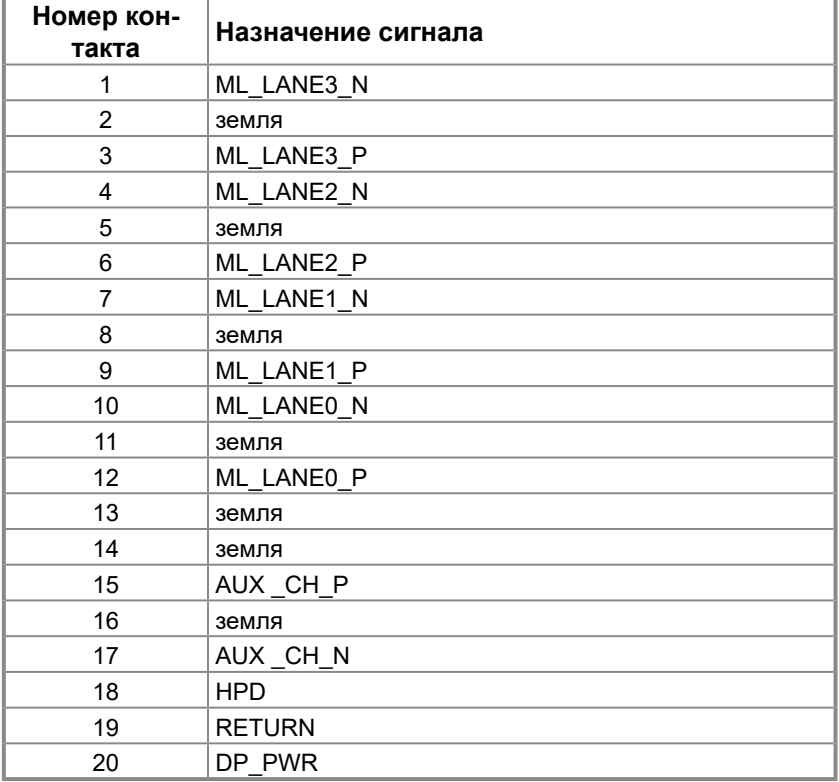

# **Назначение контактов**

Разъем HDMI 19-контактный

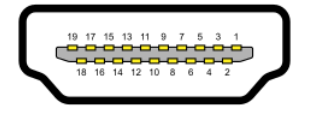

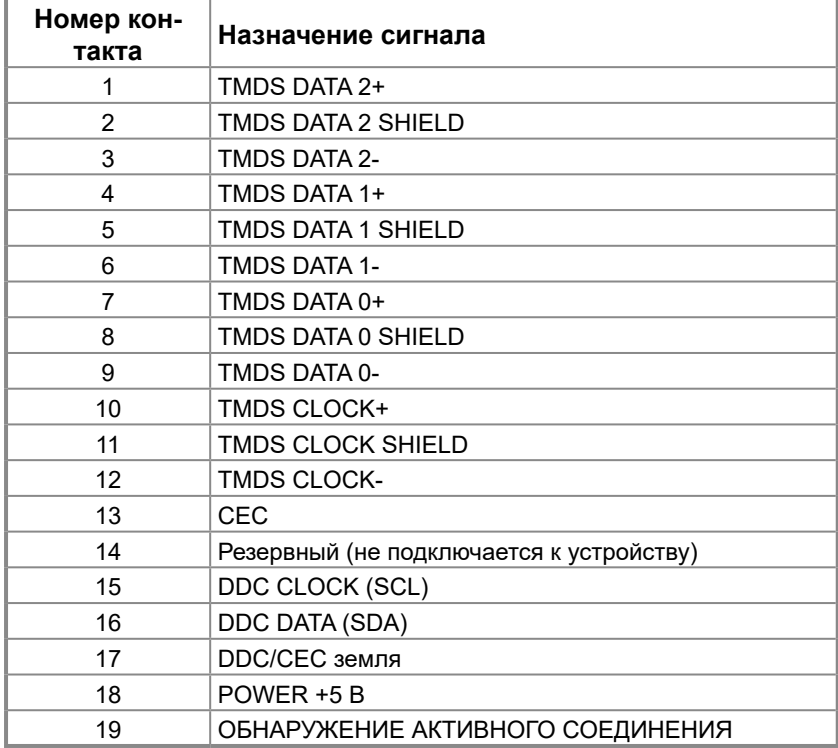

# <span id="page-21-0"></span>**Функция Plug and Play**

Можно подключить монитор к любой системе, поддерживающей функцию Plug and Play. Монитор автоматически отправляет на компьютер свои данные идентификации (EDID, Extended Display Identification Data) по протоколам канала данных отображения (DDC, Display Data Channel), чтобы компьютер мог настроиться и оптимизировать параметры монитора. В большинстве случаев установка монитора выполняется автоматически, при необходимости можно установить другие настройки. Для получения дополнительной информации об изменении настроек монитора см. **[Эксплуатация](#page-29-2)  [монитора](#page-29-2)**.

# **Качество ЖК-монитора и политика в отношении дефектов пикселей**

В процессе производства ЖК-мониторов нередко один или несколько пикселов оказываются в неизменном состоянии, их трудно заметить, и они не влияют на качество отображения и удобство эксплуатации. Для получения дополнительной информации о политике в отношении качества мониторов Dell и дефектов пикселов см. веб-сайт службы поддержки Dell [www.dell.com/pixelguidelines](http://www.dell.com/pixelguidelines).

### **Рекомендации по обслуживанию**

#### **Очистка монитора**

#### **ОСТОРОЖНО! Перед очисткой монитора отключите кабель питания монитора от электрической розетки.**

#### **ВНИМАНИЕ! Перед очисткой монитора прочтите [Инструкции по](#page-64-2)  [безопасности](#page-64-2) и следуйте указаниям.**

Для обеспечения максимальной эффективности следуйте указанным инструкциям при распаковке, очистке или эксплуатации монитора.

- **•** Для очистки экрана немного смочите мягкую чистую ткань водой. По возможности используйте специальные салфетки для очистки экранов или раствор, подходящий для антистатического покрытия. Не используйте бензин, растворитель, аммиак, абразивные очистители или сжатый воздух.
- **•** Для очистки монитора используйте слегка смоченную водой ткань. Не используйте какие-либо моющие средства, так как они оставляют на мониторе матовую пленку.
- **•** При обнаружении белой пыли при распаковке монитора протрите его тканью.
- **•** Соблюдайте осторожность во избежание появления на черном мониторе царапин.
- **•** Для обеспечения наилучшего качества изображения на мониторе используйте динамическую экранную заставку и выключайте монитор, если он не используется.

### <span id="page-22-0"></span>**Установка подставки**

 **ПРИМЕЧАНИЕ: Подставка не присоединена к монитору при поставке с завода.**

 **ПРИМЕЧАНИЕ: Следующая процедура применима в отношении поставляемой вместе с монитором подставки.**

#### **Крепление подставки к монитору:**

E2422H/E2422HN

- **1.** Установите подставку на основание подставки.
	- a. Расположите основание подставки монитора на устойчивой поверхности стола.
	- b. Сдвиньте корпус подставки монитора вниз на основание подставки до щелчка.

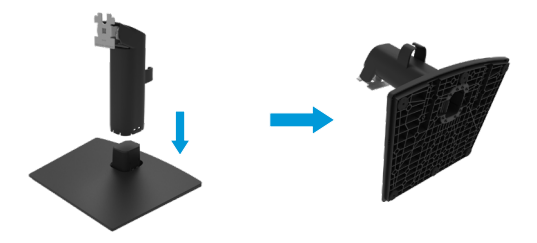

- **2.** Установите монитор на подставку в сборе.
	- a. Расположите монитор на мягкой ткани или подушке рядом с краем стола.
	- b. Совместите кронштейн подставки с пазом в мониторе.
	- c. Вставьте кронштейн в монитор до щелчка.
	- d. Установите крышку VESA.

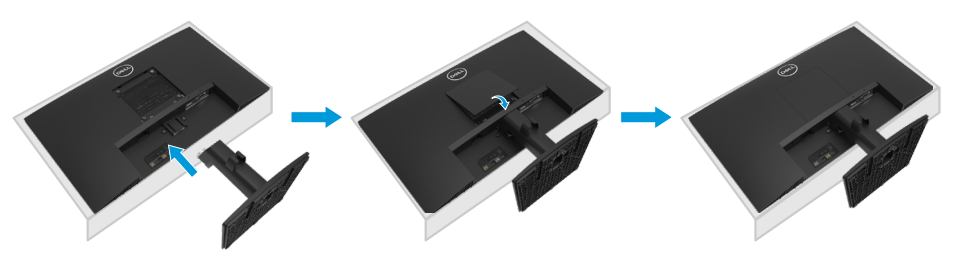

#### E2422HS

- **1.** Установите подставку на основание подставки.
	- a. Расположите основание подставки монитора на устойчивой поверхности стола.
	- b. Сдвиньте корпус подставки монитора вниз на основание подставки до щелчка.

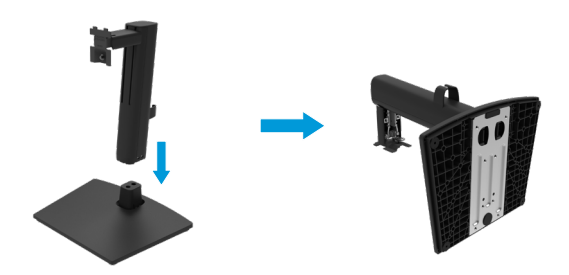

**2.** Установите крышку VESA.

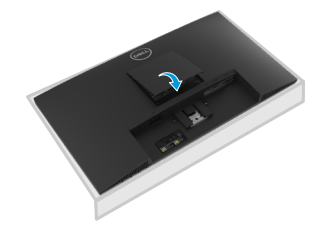

- **3.** Установите монитор на подставку в сборе.
	- a. Расположите монитор на мягкой ткани или подушке рядом с краем стола.
	- b. Совместите кронштейн подставки с пазом в мониторе.
	- c. Полностью вставьте кронштейн в монитор.
	- d. Затяните барашковый винт по часовой стрелке до упора.

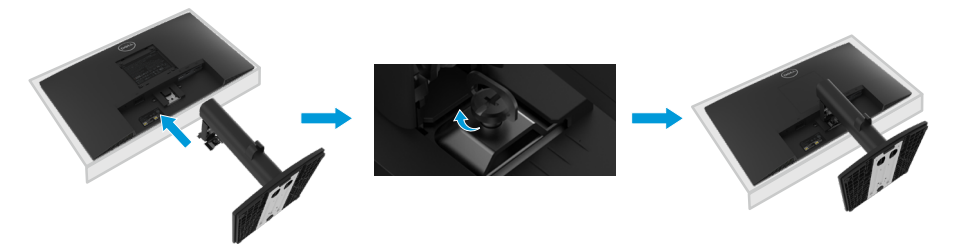

# <span id="page-24-0"></span>**Подключение монитора**

**ОСТОРОЖНО! Перед началом выполнения каких-либо действий, указанных в этом разделе, выполните [Инструкции по безопасности](#page-64-2).**

- **ОСТОРОЖНО! Для обеспечения вашей безопасности убедитесь, что заземленная розетка, к которой вы подключаете шнур питания, легко доступна оператору и расположена как можно ближе к оборудованию. Чтобы отключить питание, отсоедините шнур питания от розетки, крепко взявшись за вилку. Никогда не тяните за шнур.**
- **ООСТОРОЖНО! С данным оборудованием необходимо использовать сертифицированный шнур питания. Следует учитывать соответствующие государственные нормативы, применимые к установке и/или оборудованию. Следует использовать сертифицированный шнур питания, толщина которого не меньше, чем у обычного гибкого шнура из поливинилхлорида, в соответствии со стандартом IEC 60227 (с маркировкой H05VV-F 3G 0,75 мм² или H05VVH2-F2 3G 0,75 мм²). В качестве альтернативы можно использовать гибкий шнур из синтетического каучука.**
- **ПРИМЕЧАНИЕ: Не присоединяйте к компьютеру все кабели одновременно. Перед присоединением кабелей к монитору рекомендуется проложить их через специальный паз.**
- **ПРИМЕЧАНИЕ: Мониторы Dell оптимально отрегулированы для работы с кабелями Dell, входящими в комплект поставки. Компания Dell не несет ответственности за качество видеосигнала и рабочие характеристики монитора при использовании кабелей сторонних производителей.**

#### **Для подключения компьютера к монитору выполните следующие действия.**

- **1.** Выключите компьютер и отсоедините кабель питания.
- **2.** Подключите кабель VGA, DP или HDMI к монитору и компьютеру.

# **Подключение VGA-кабеля**

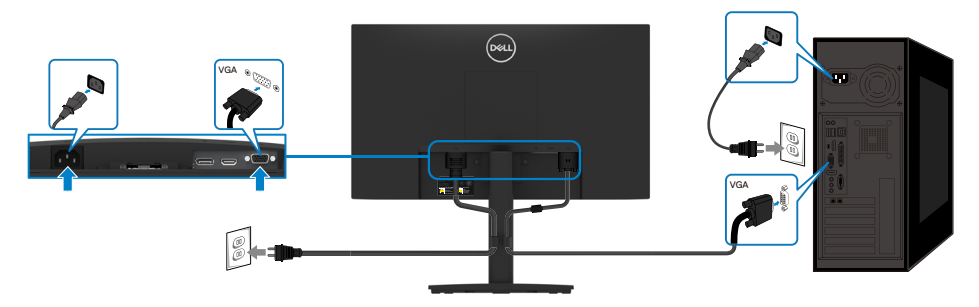

# <span id="page-25-0"></span>**Подключение DP-кабеля**

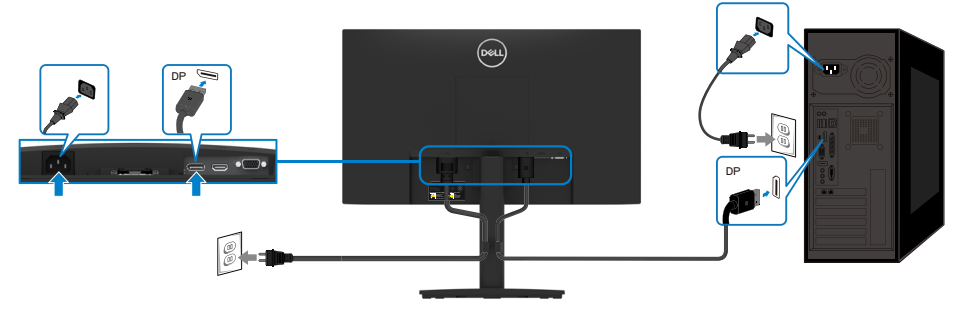

# **Подключение HDMI-кабеля**

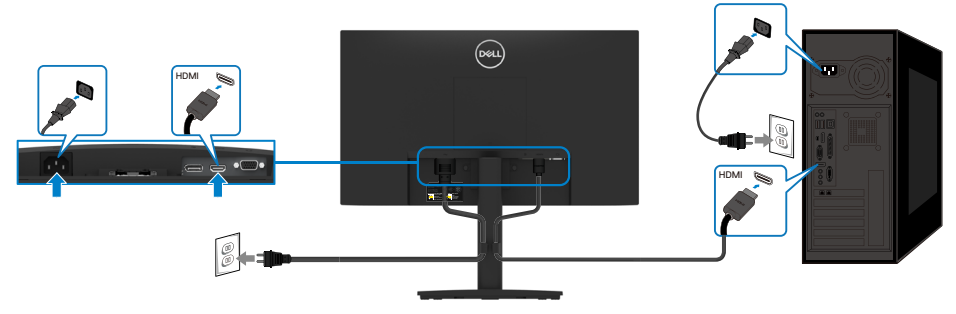

# **Организация кабелей**

Используйте зажим для прокладки присоединенных к монитору кабелей.

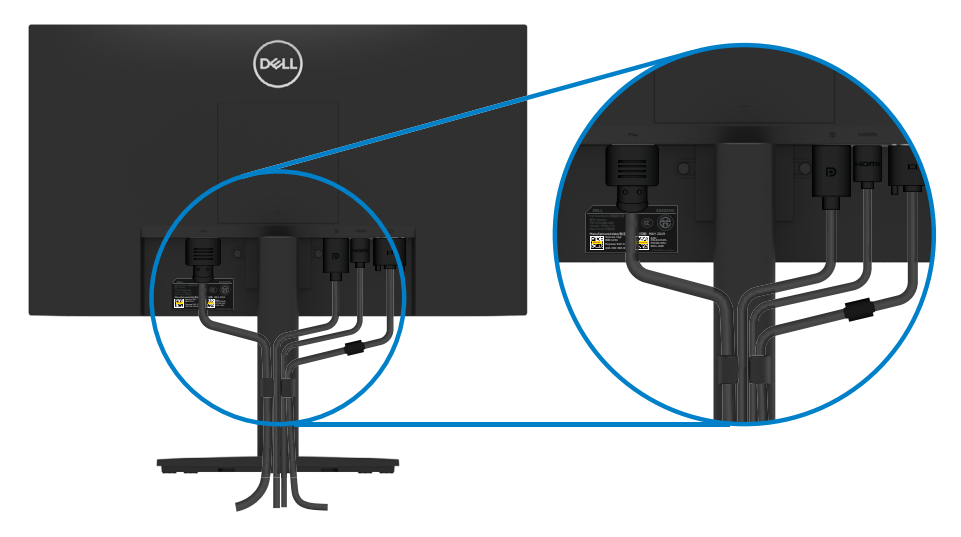

# <span id="page-26-0"></span>**Удаление подставки**

- **ПРИМЕЧАНИЕ: Во избежание появления царапин на экране в результате отсоединения подставки положите монитор на мягкую чистую поверхность.**
- **ПРИМЕЧАНИЕ: Следующая процедура применима в отношении поставляемой вместе с монитором подставки.**

#### **Снятие подставки:**

#### E2422H/E2422HN

- **1.** a. Поместите монитор на мягкую ткань на столе.
	- b. Снимите крышку VESA для доступа к кнопке фиксации.

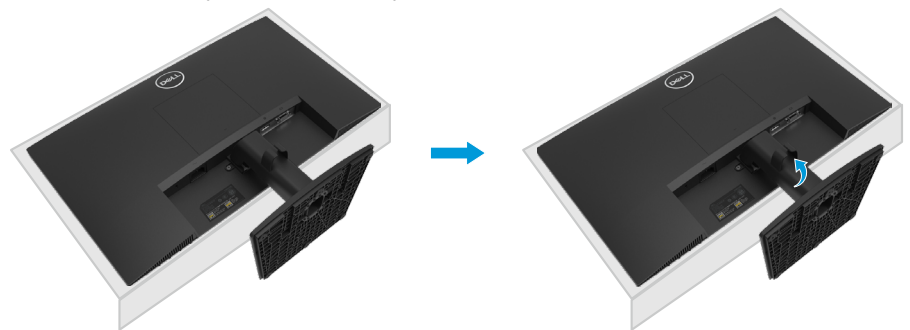

- **2.** a. С помощью длинной и тонкой отвертки надавите на защелку в отверстии над подставкой.
	- b. Когда защелка будет разблокирована, снимите подставку с монитора.
	- c. Нажмите на защелку внизу основания, чтобы отделить подставку от основания.

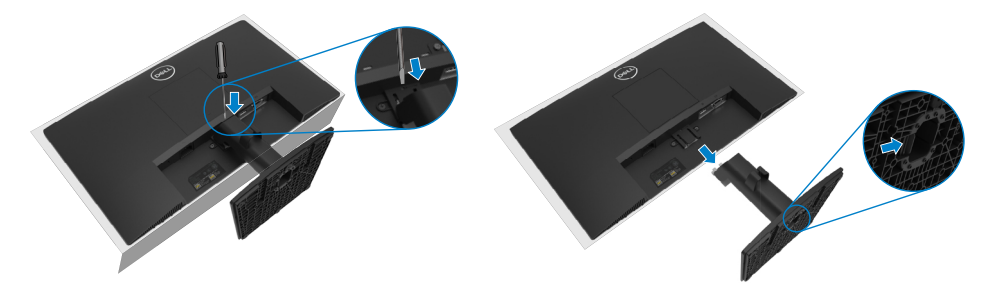

- **1.** a. Поместите монитор на мягкую ткань на столе.
	- b. Полностью открутите барашковый винт на наклонном кронштейне.

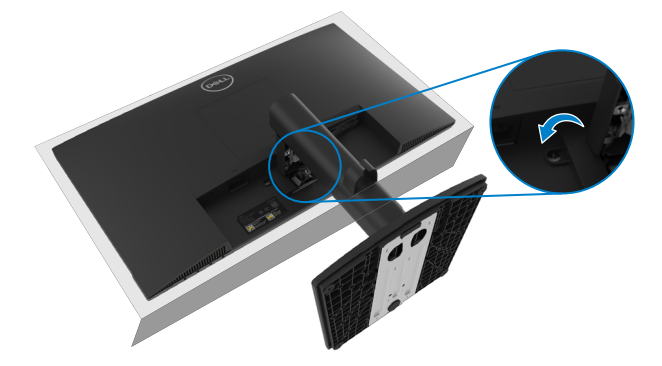

**2.** Полностью выдвиньте подставку из под монитора.

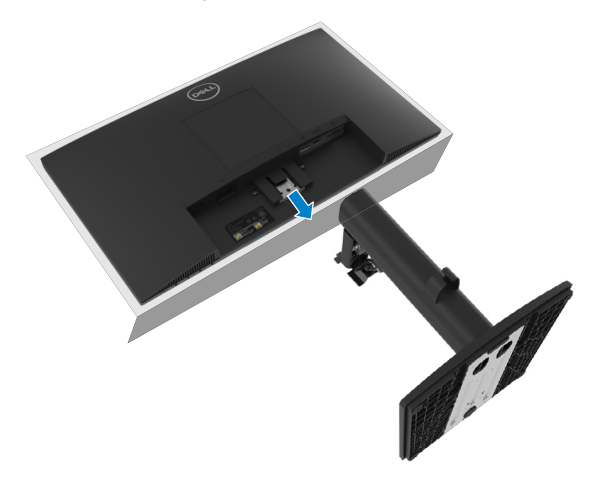

**3.** Нажмите на защелку в нижней части основания, чтобы отделить подставку от основания.

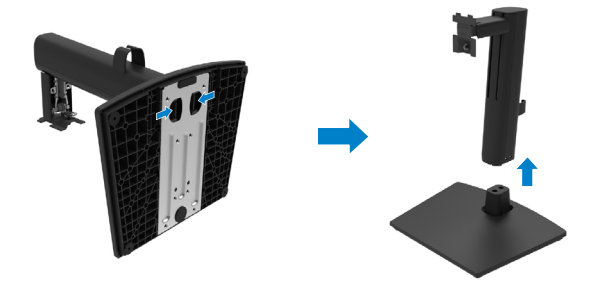

#### **Чтобы снять крышку крепления VESA:**

Нажмите на углубление в крышке VESA, чтобы снять ее с обратной стороны дисплея.

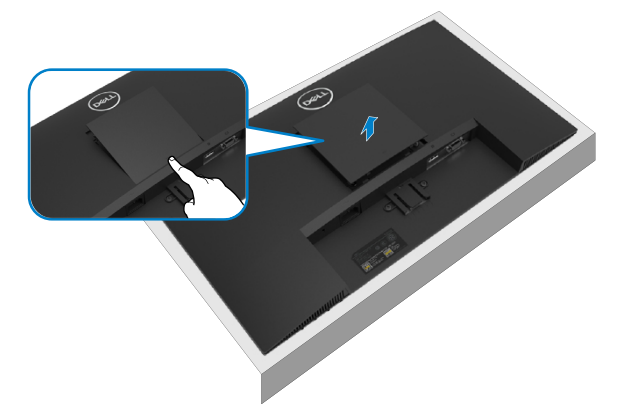

# **Крепление на стене (дополнительно)**

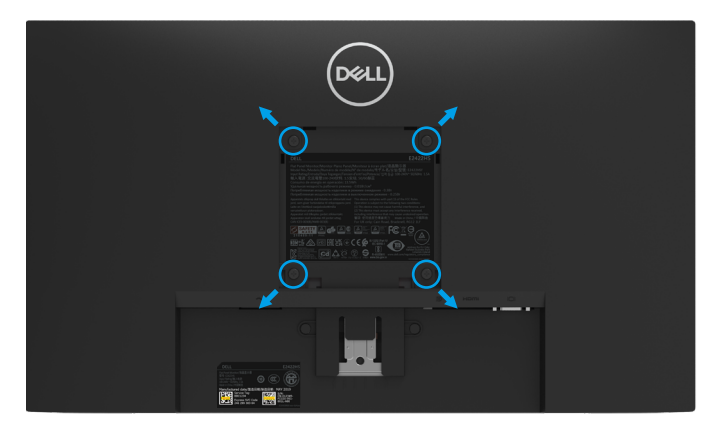

(размеры винта: M4 x 10 мм).

См. инструкции, входящие в комплект поставки крепления VESA для установки подставки.

- **1.** Положите монитор экраном вниз на мягкую ткань или подушку на ровной поверхности (на столе).
- **2.** Снимите подставку.
- **3.** С помощью отвертки отверните четыре винта крепления пластиковой крышки.
- **4.** Установите монтажный кронштейн из комплекта к ЖК-монитору.
- **5.** Установите ЖК-монитор на стене в соответствии с указаниями из комплекта поставки.

 **ПРИМЕЧАНИЕ: Для использования только с монтажными кронштейнами настенного крепления, внесенными в списки UL, CSA или GS, с минимальны весом/нагрузкой 12,80 кг (28,22 фунтов) для E2422H и E2422HN, 12,96 кг (28,57 фунтов) для E2422HS.**

# <span id="page-29-2"></span><span id="page-29-0"></span>**Эксплуатация монитора**

# **Включение монитора**

Нажмите кнопку  $\bigcirc$  для включения монитора.

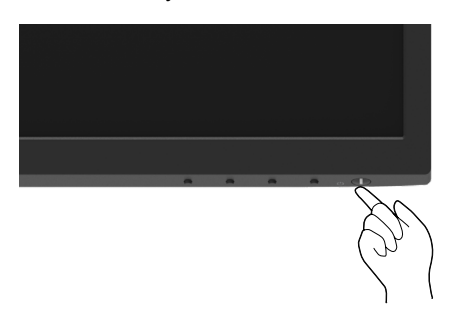

### <span id="page-29-1"></span>**Использование элементов управления на передней панели**

Используйте кнопки управления на нижней кромке монитора для регулировки настроек изображения.

#### **E2422H/E2422HN**

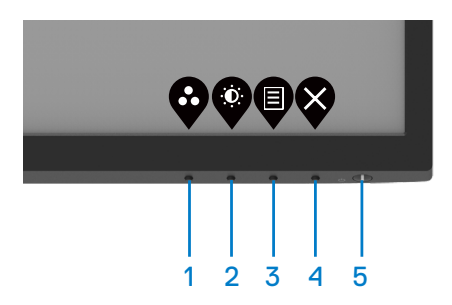

В таблице ниже приведено описание кнопок управления.

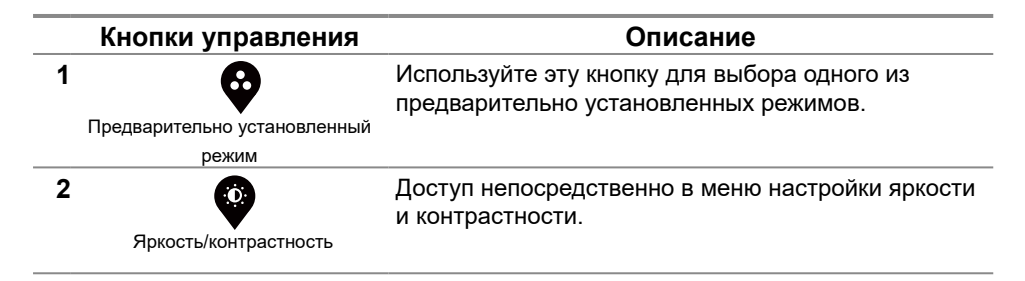

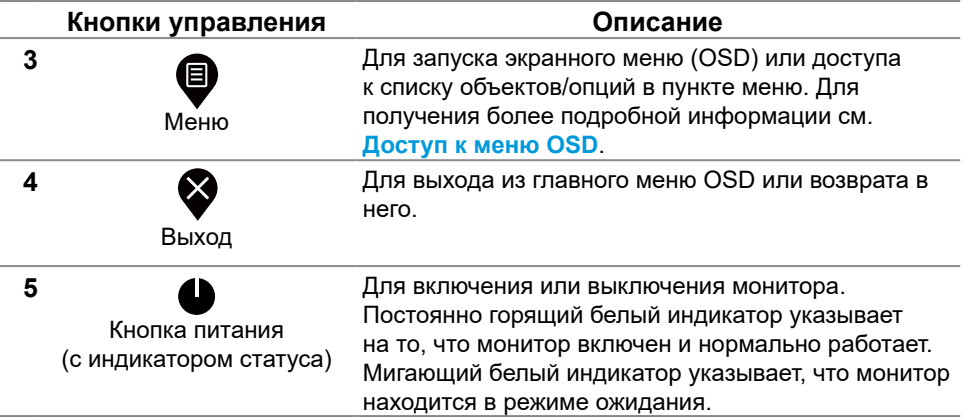

#### **E2422HS**

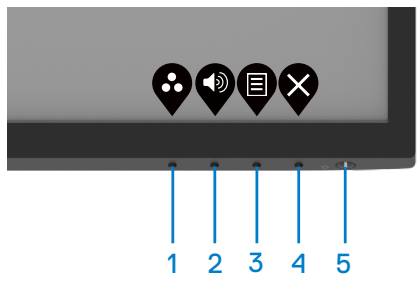

В таблице ниже приведено описание кнопок управления.

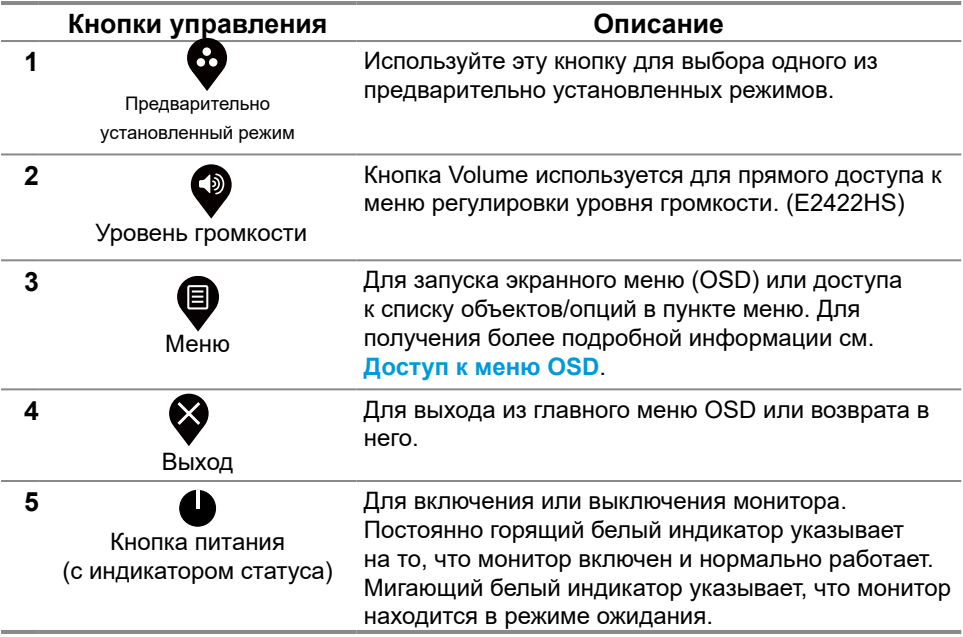

# <span id="page-31-0"></span>**Использование функции блокировки экранного меню**

Вы можете заблокировать органы управления на передней панели, чтобы предотвратить доступ к экранному меню и/или кнопке питания.

#### **Используйте меню блокировки «Lock menu», чтобы заблокировать кнопку(-и).**

**1.** Выберите одну из следующих опций.

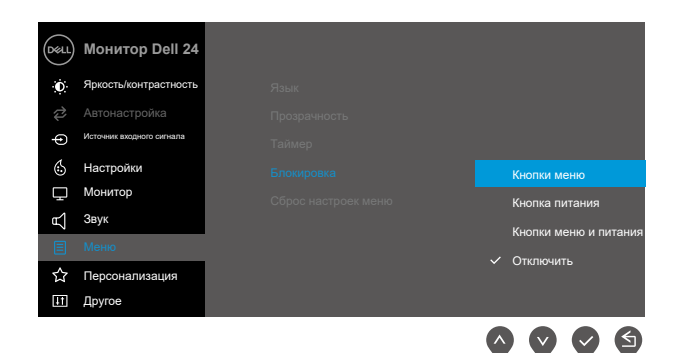

**2.** Появится следующее сообщение.

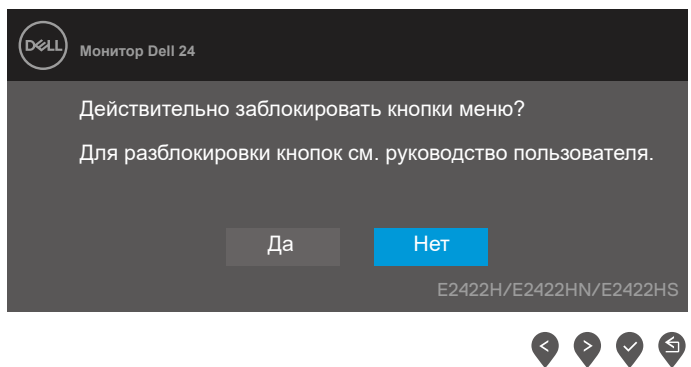

**3.** Выберите Да, чтобы заблокировать кнопки. После блокировки при нажатии любой кнопки управления будет отображаться значок блокировки  $\triangleq$ .

**Используйте кнопку управления на передней панели, чтобы заблокировать кнопку(-и).**

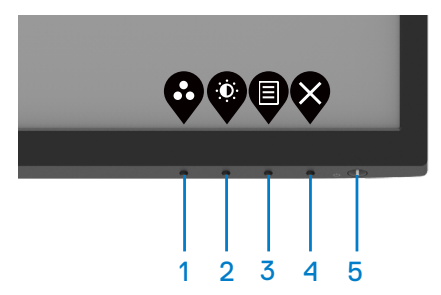

**1.** Нажмите и удерживайте кнопку 4 в течение четырех секунд, на экране отобразится меню.

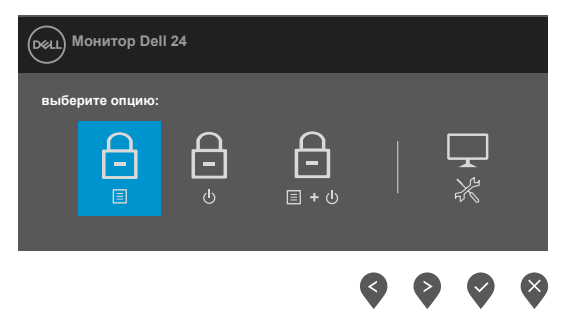

**2.** Выберите одну из следующих опций:

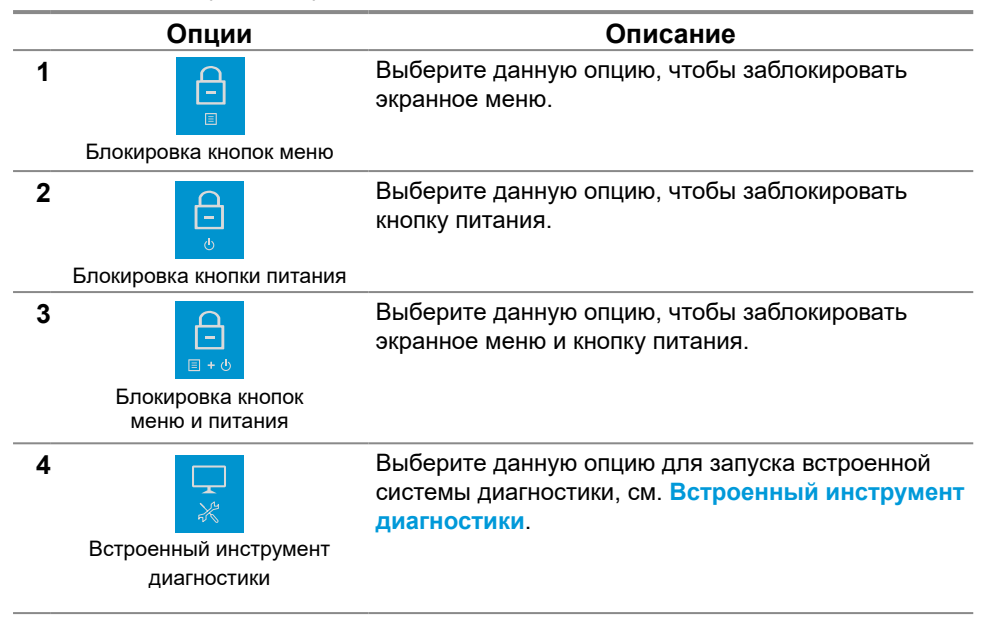

#### **Чтобы разблокировать кнопку(-и).**

Нажмите и удерживайте **кнопку 4** в течение четырех секунд, пока на экране не отобразится меню. В следующей таблице описаны опции для разблокировки кнопок управления на передней панели.

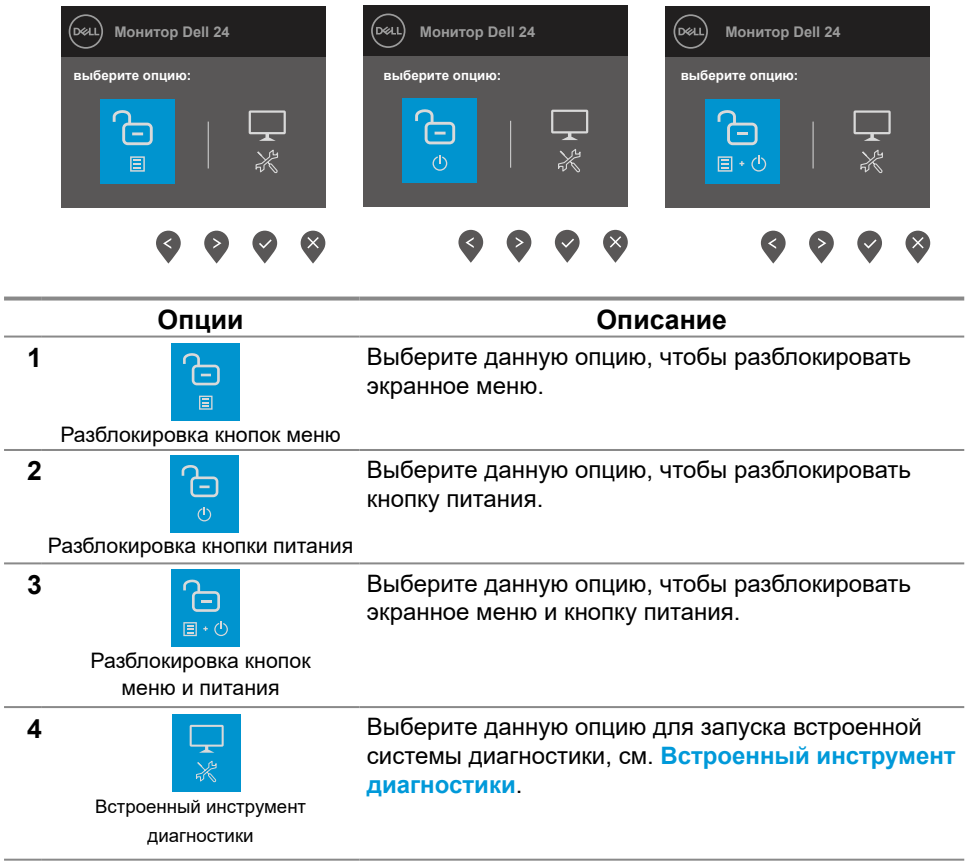

# **Органы управления OSD**

Используйте кнопки на нижней кромке монитора для регулировки параметров изображения.

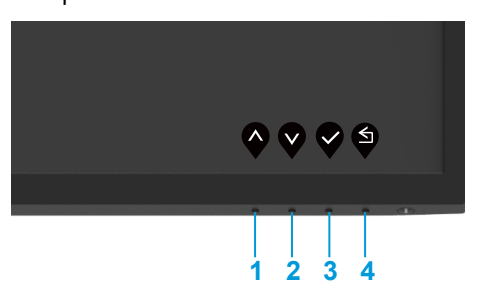

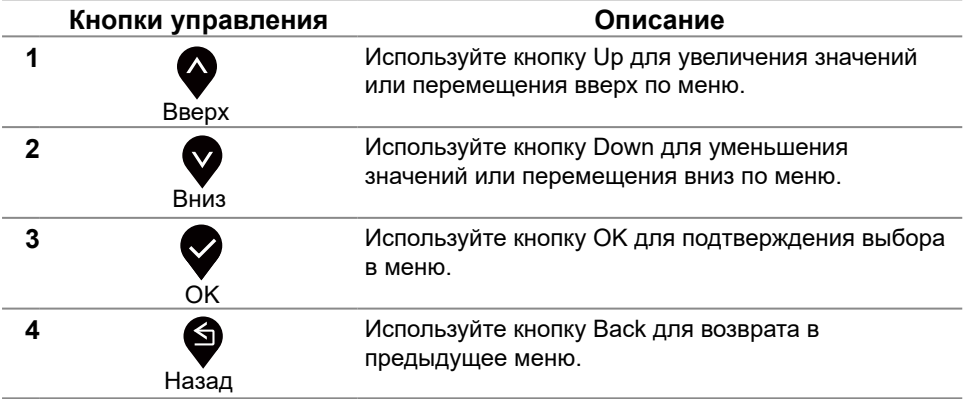

# <span id="page-35-0"></span>**Использование экранного** (**OSD**) **меню**

# <span id="page-35-1"></span>**Доступ к меню OSD**

 **ПРИМЕЧАНИЕ: Любые внесенные изменения автоматически сохраняются при перемещении в другое меню, выходе из меню OSD или ожидании автоматического закрытия меню OSD.**

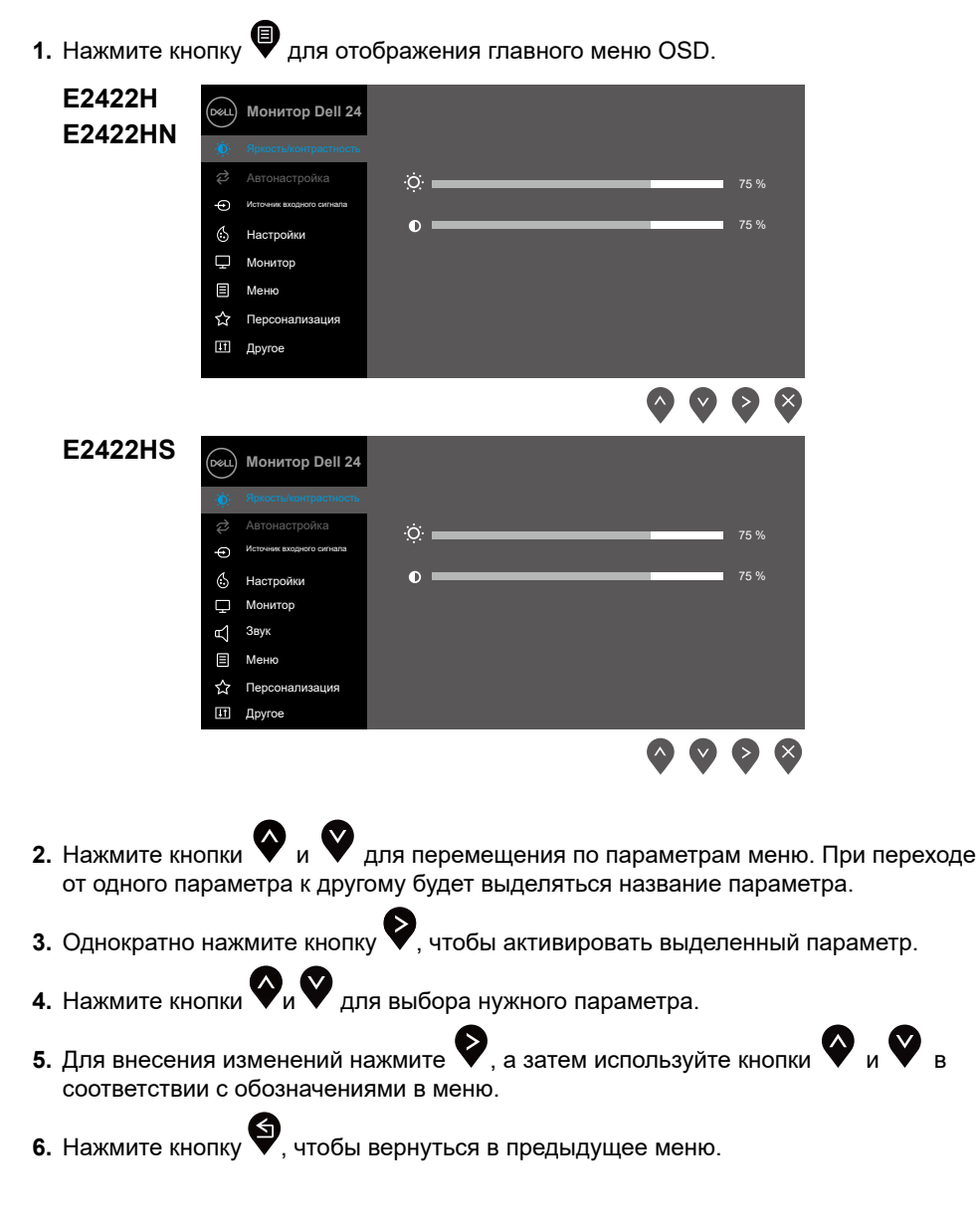

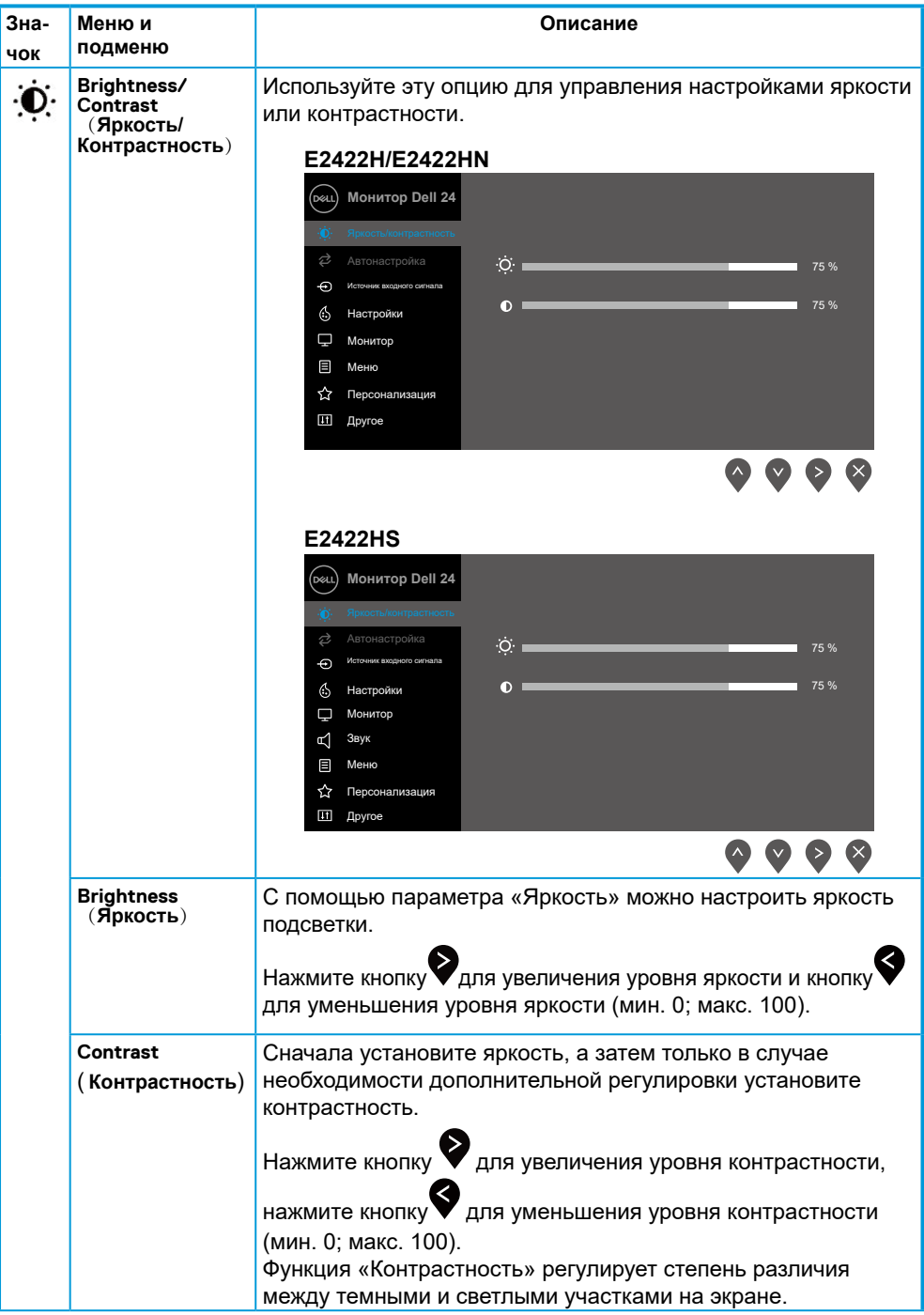

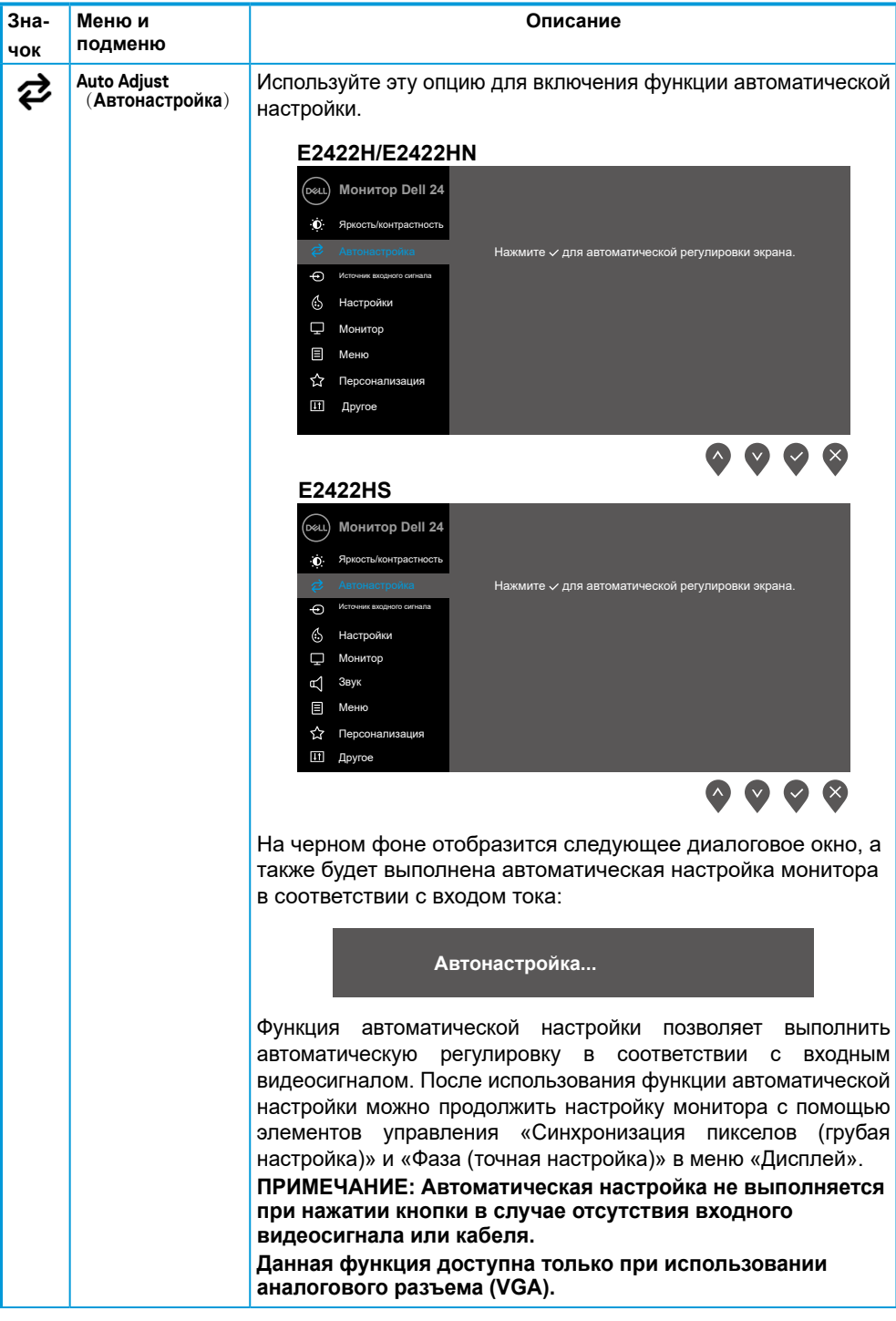

<span id="page-38-0"></span>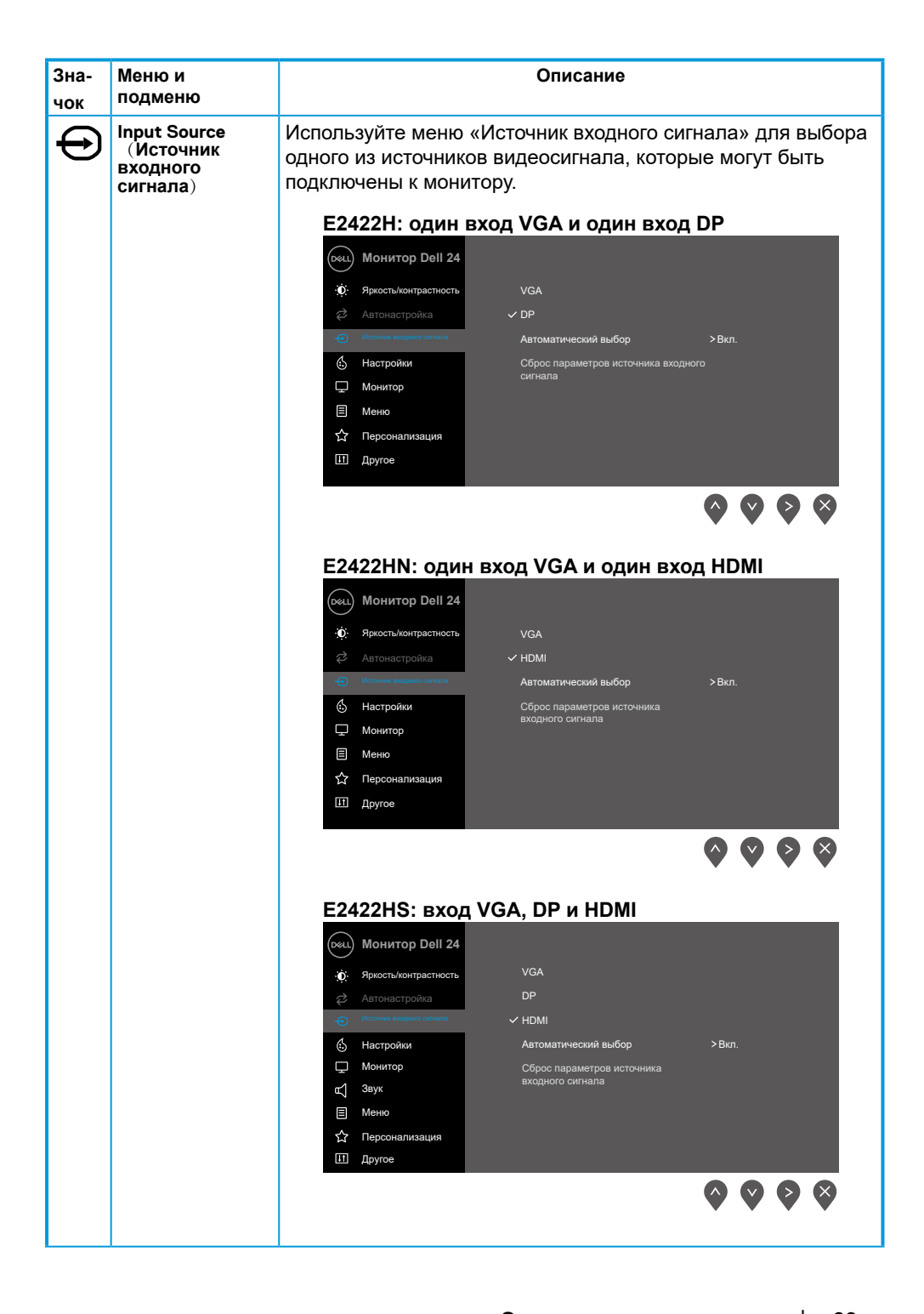

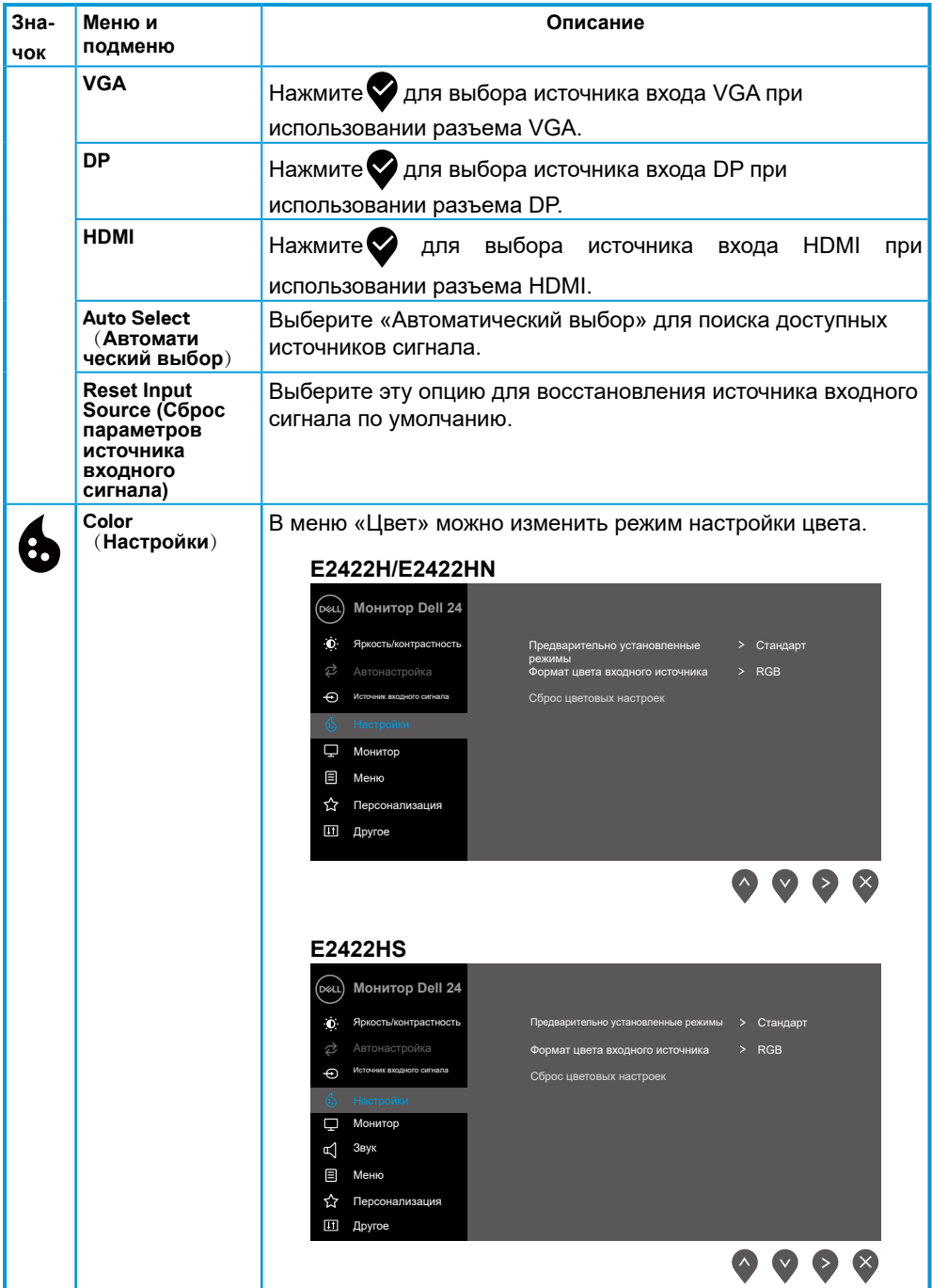

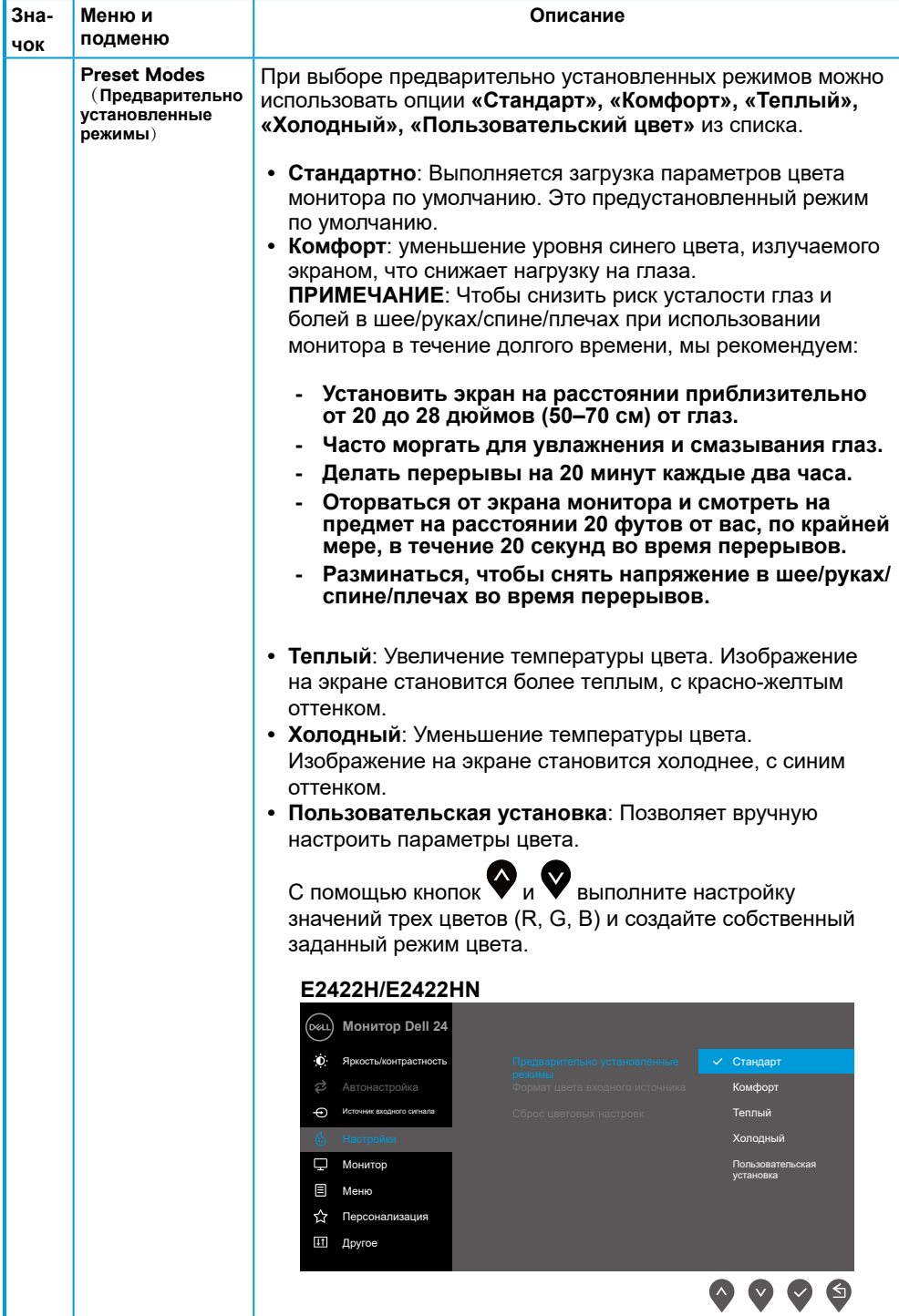

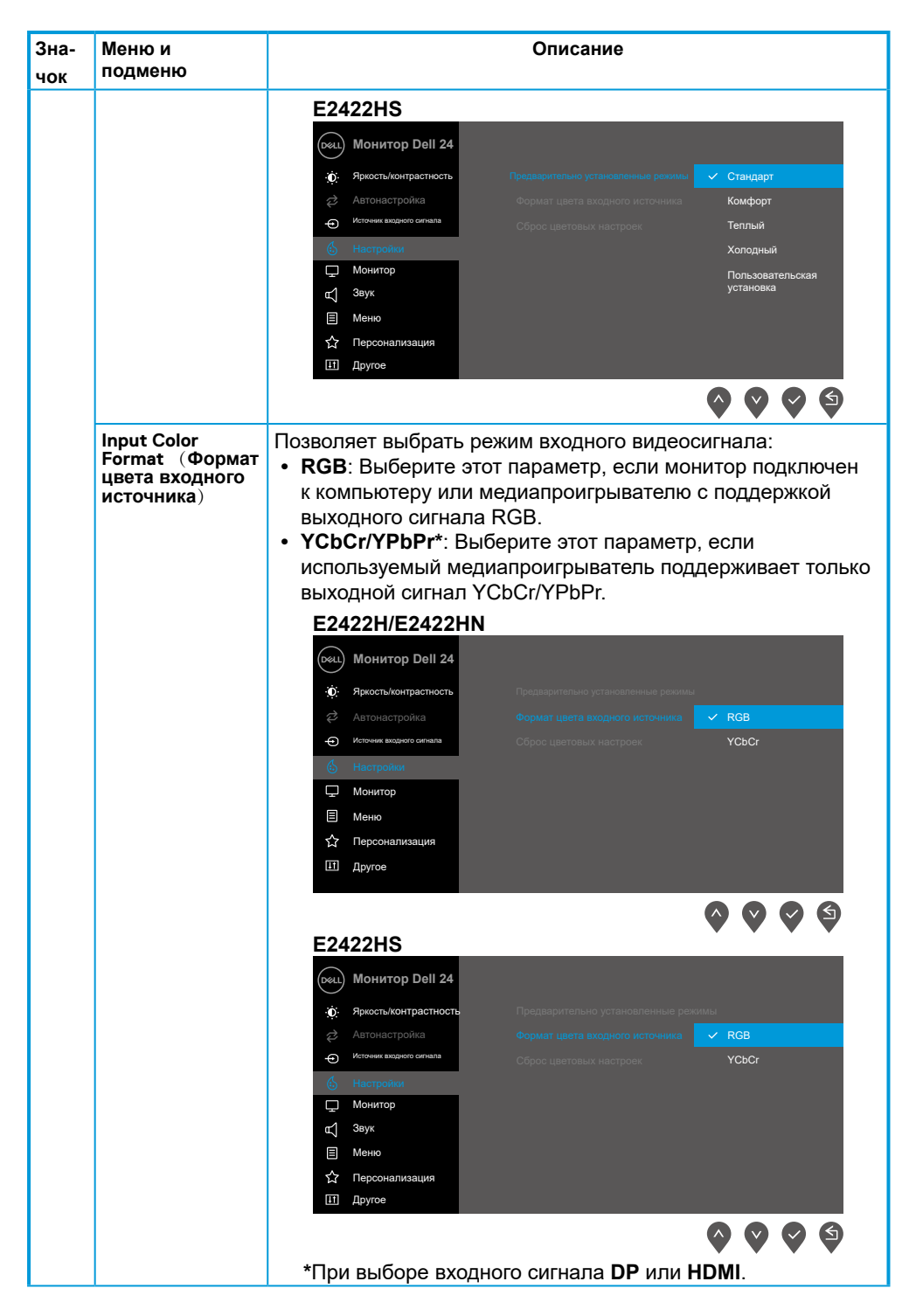

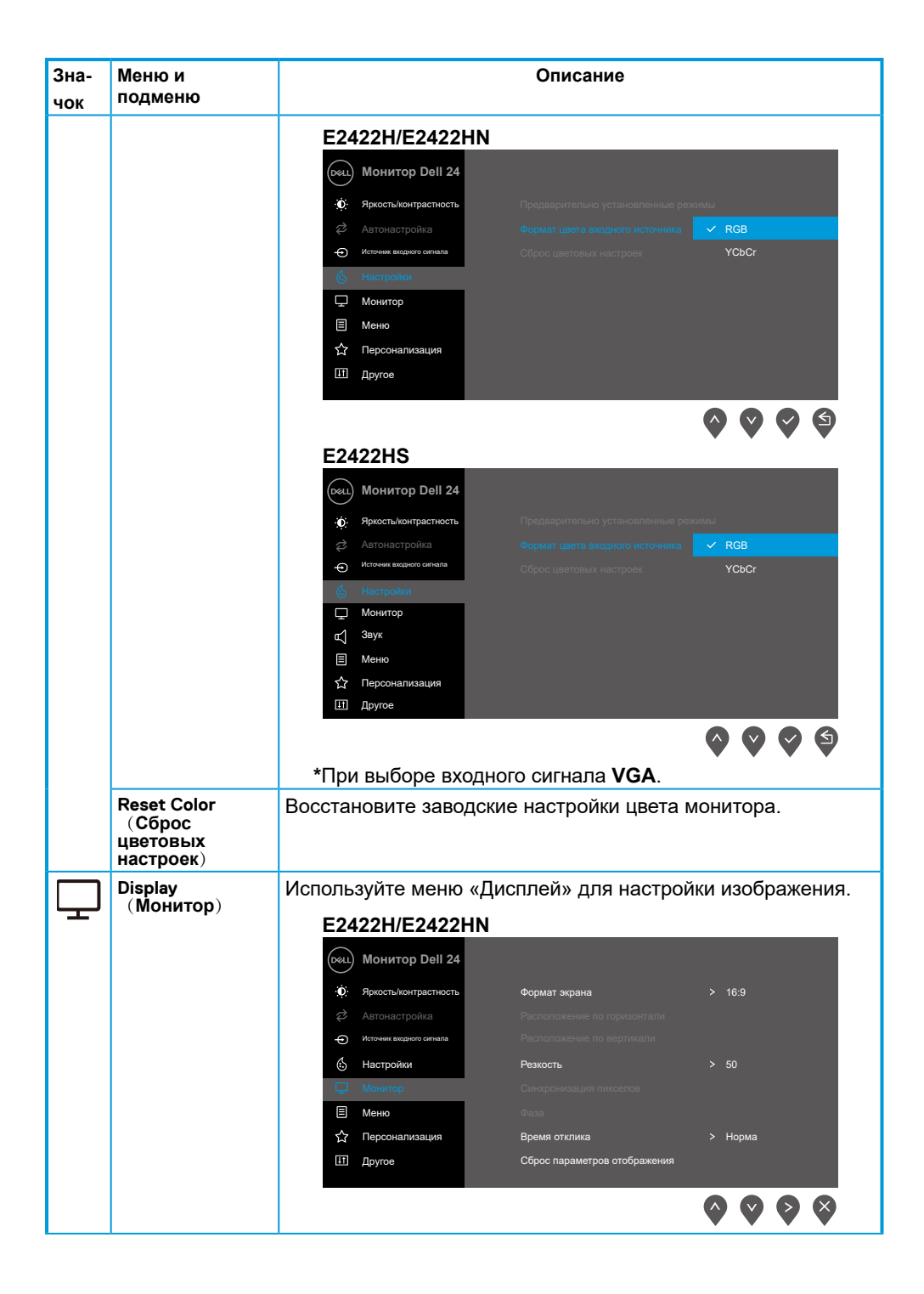

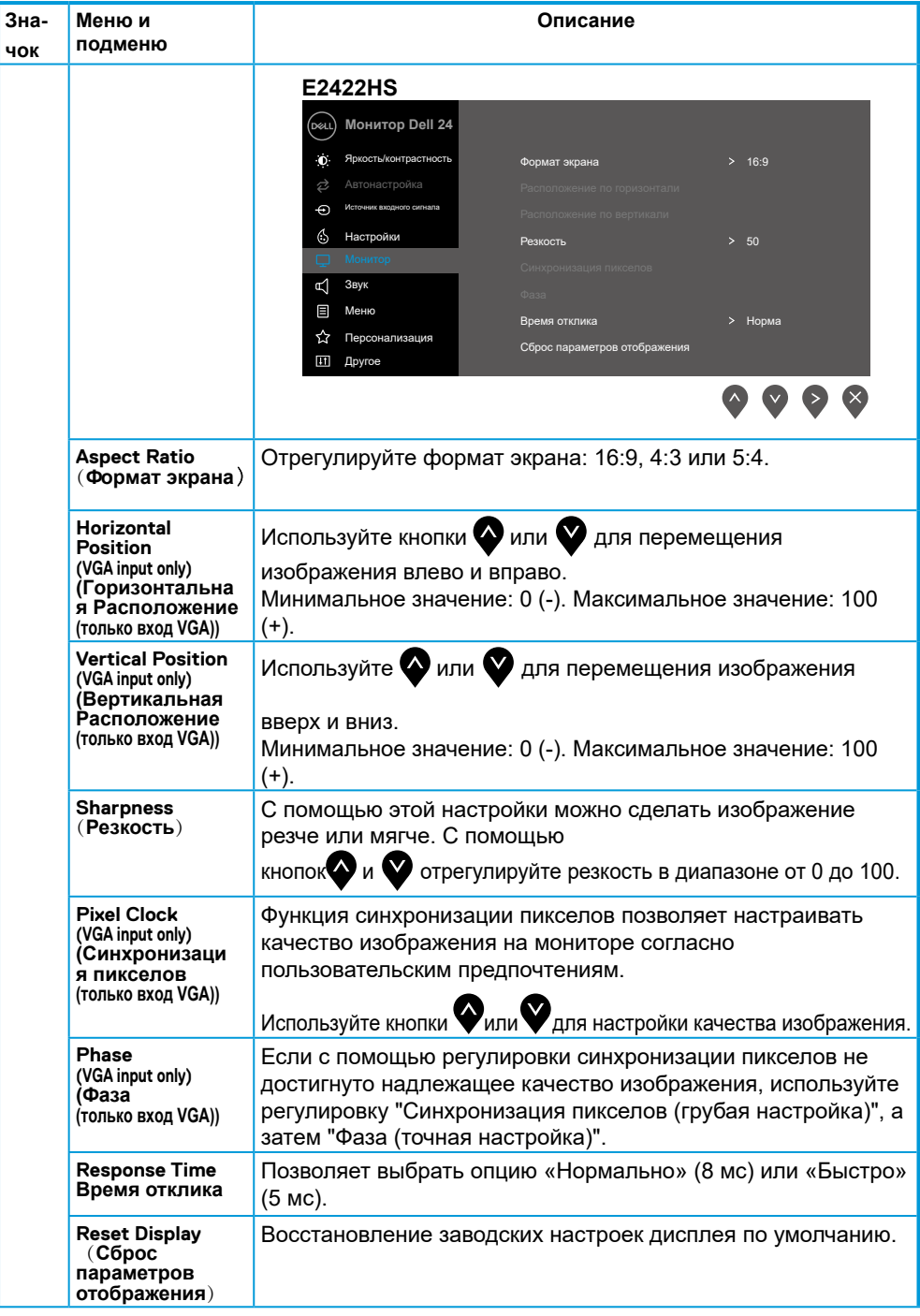

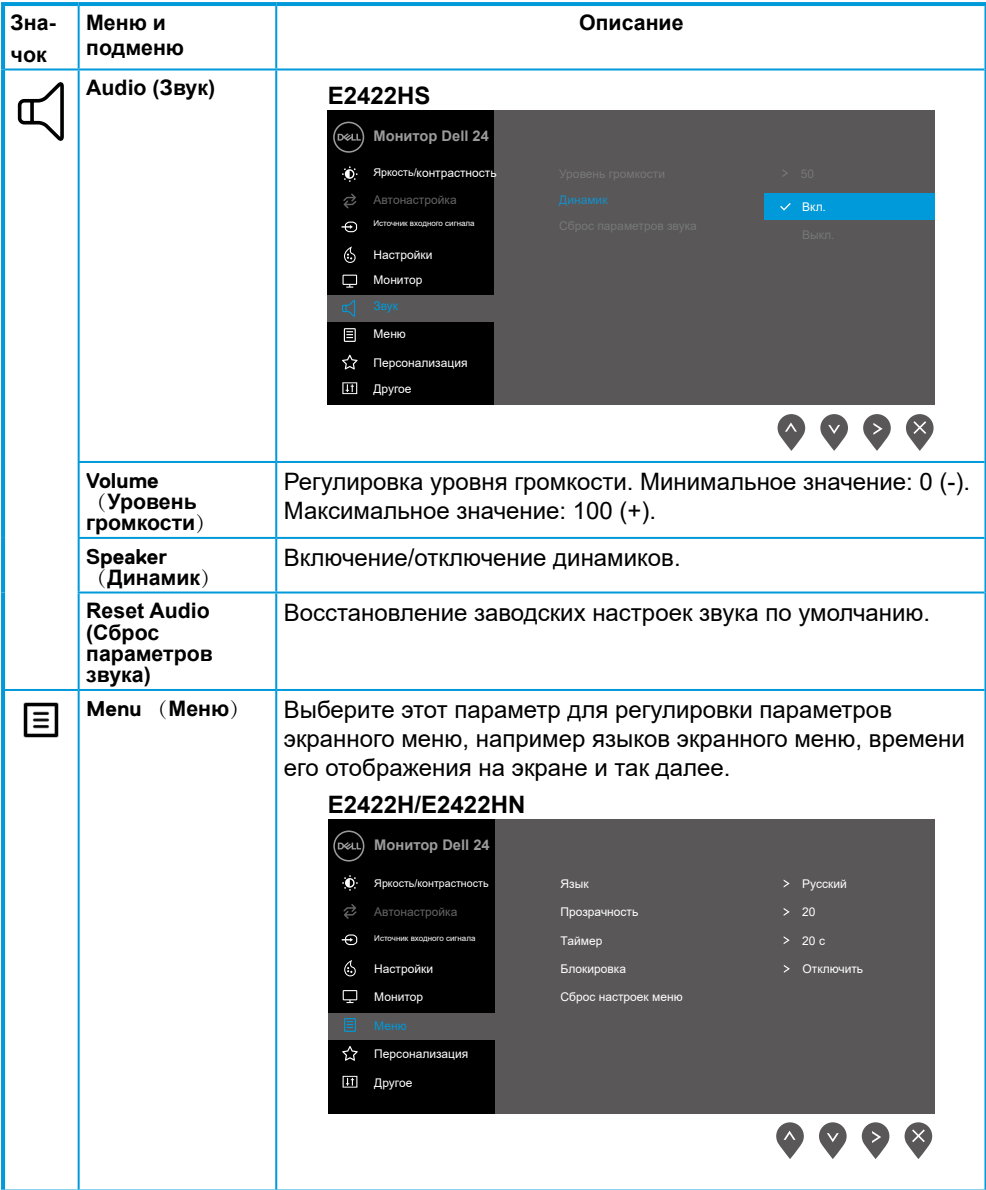

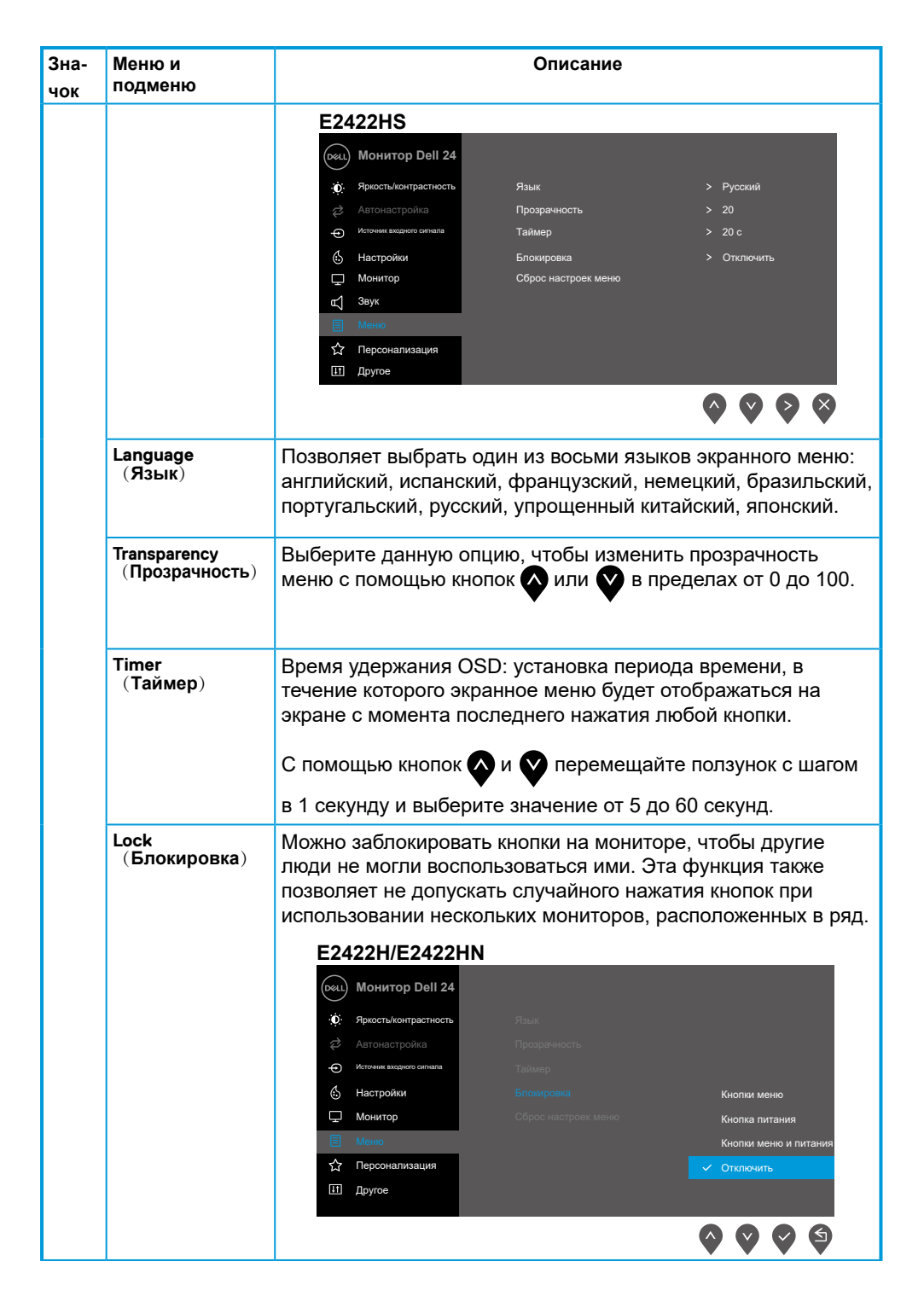

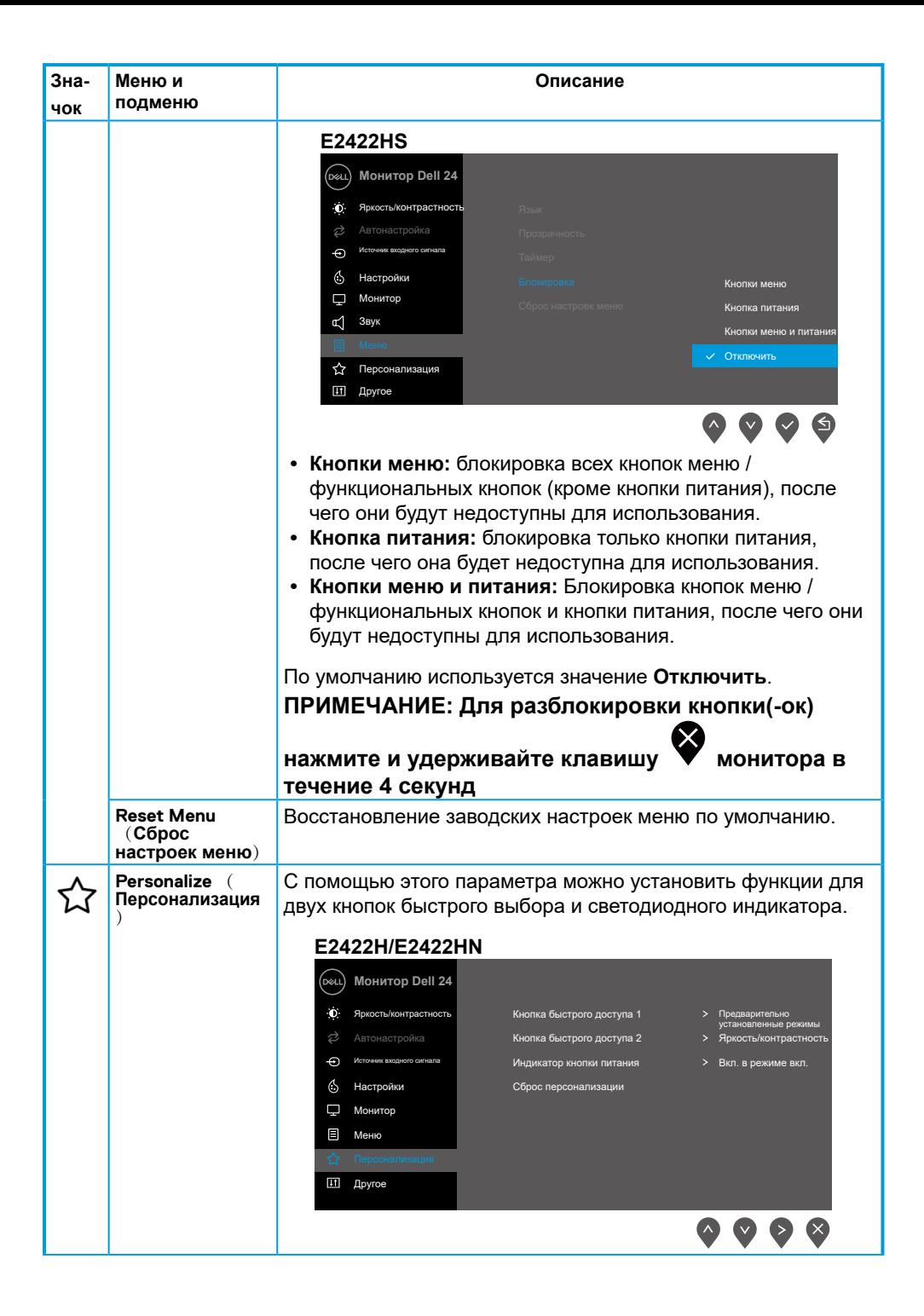

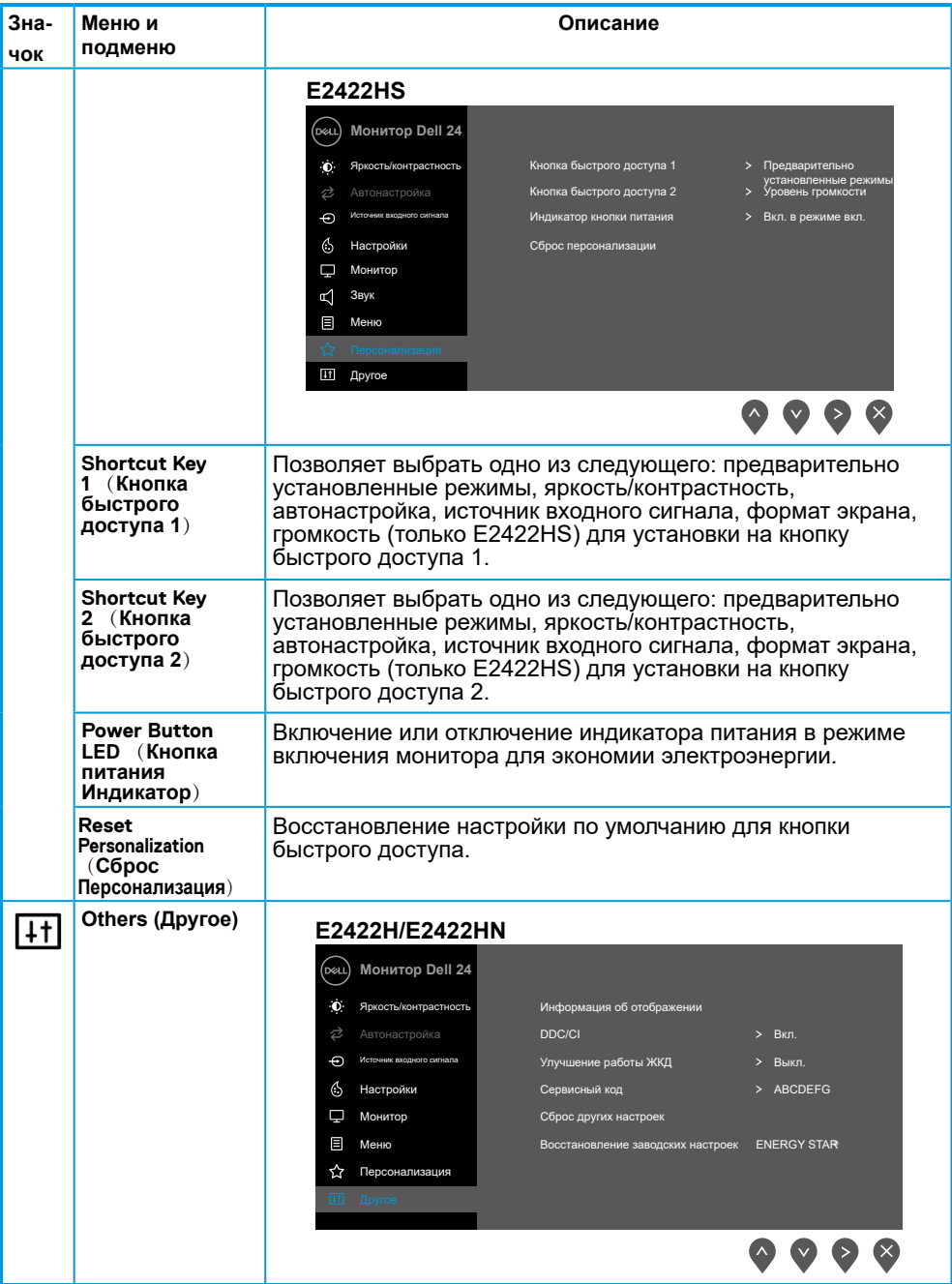

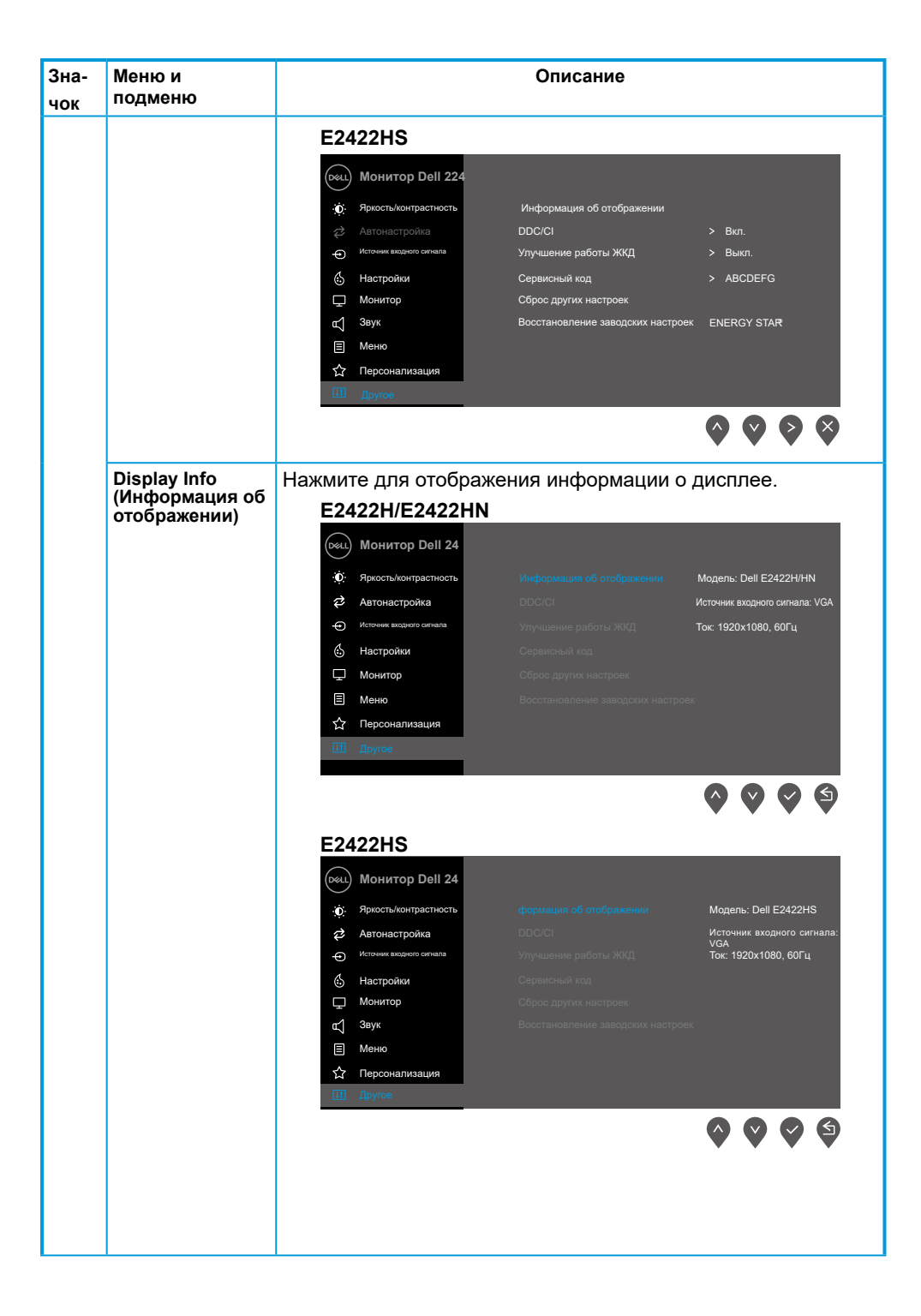

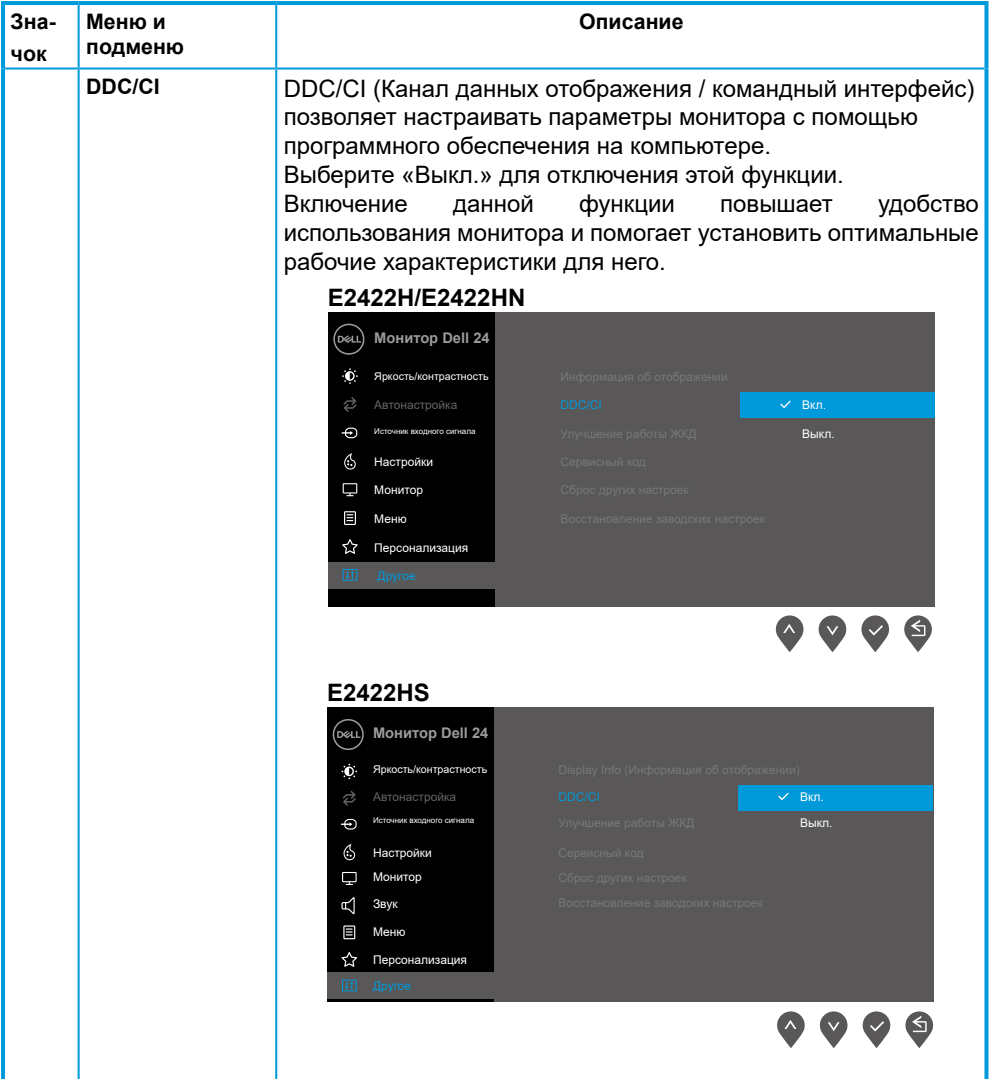

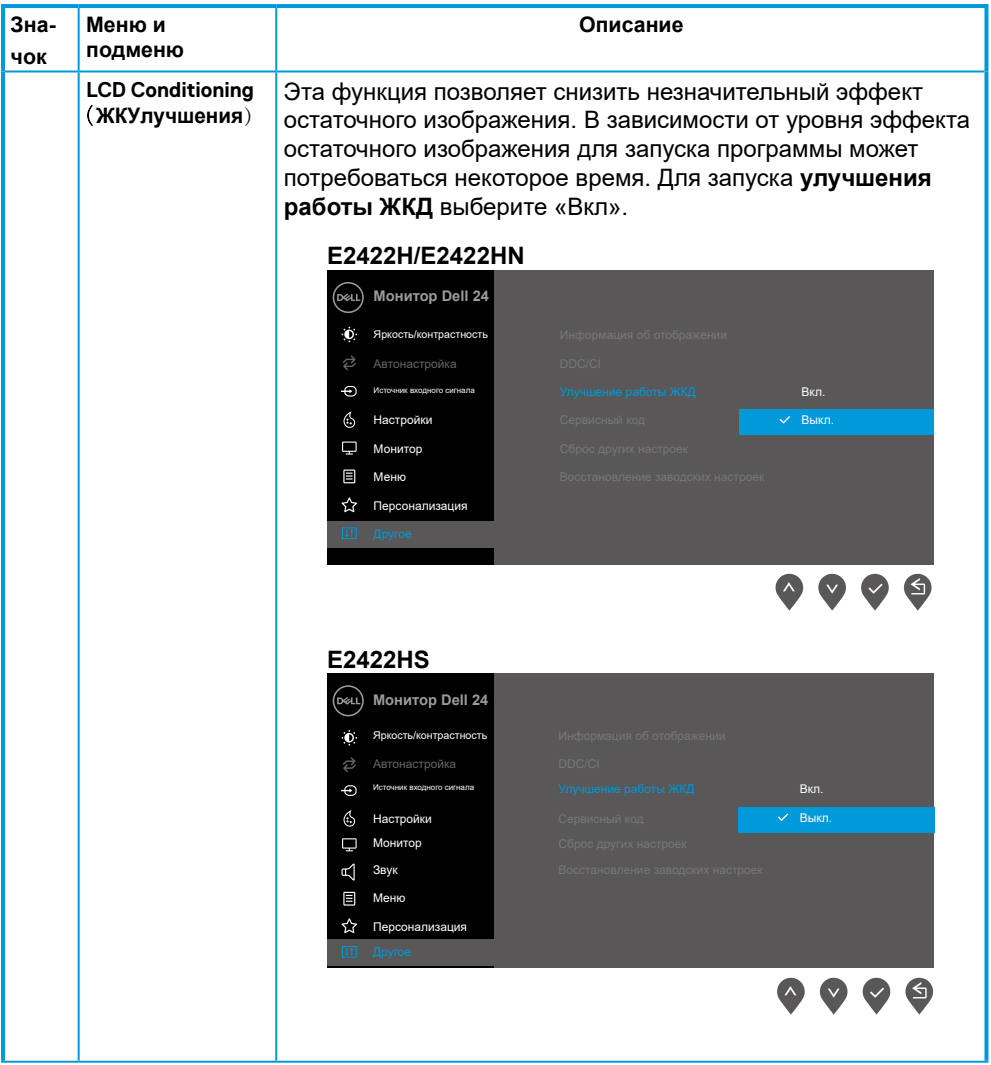

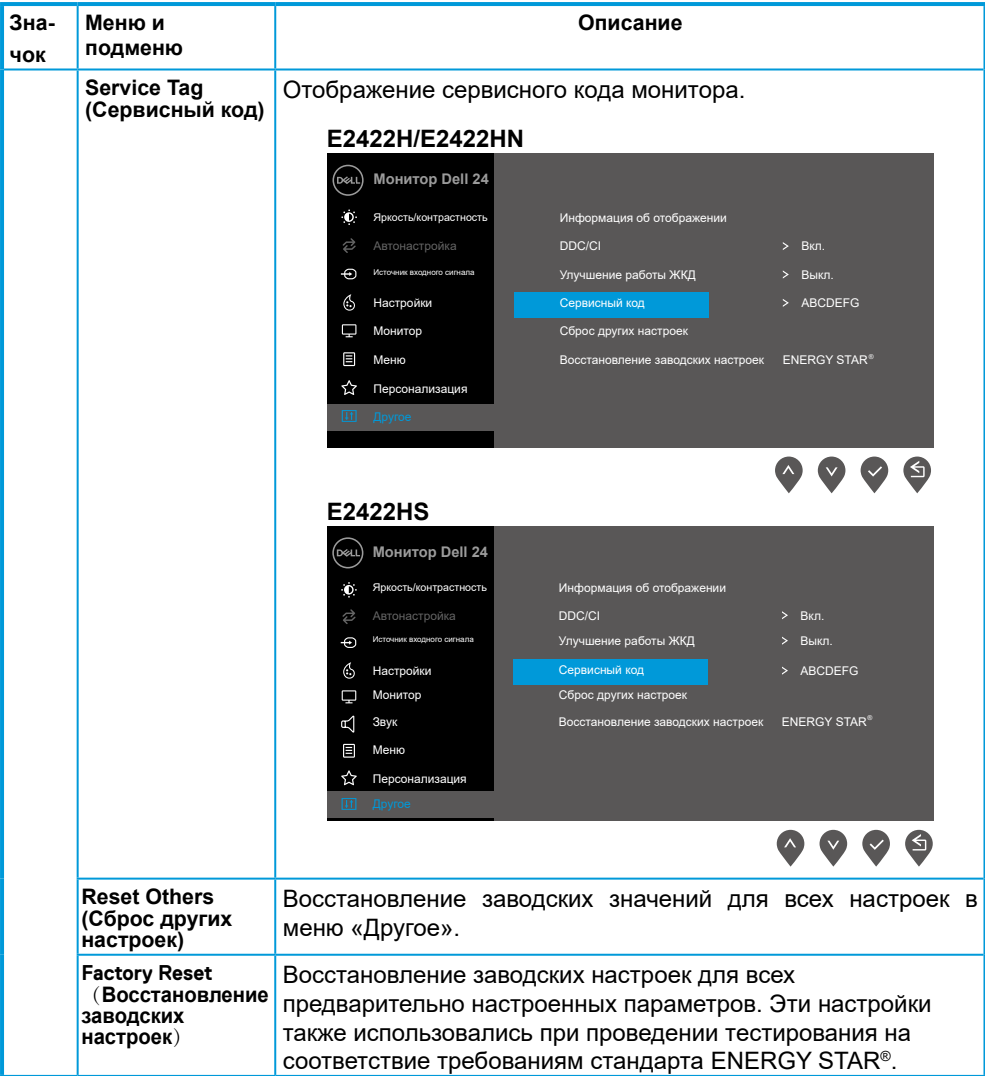

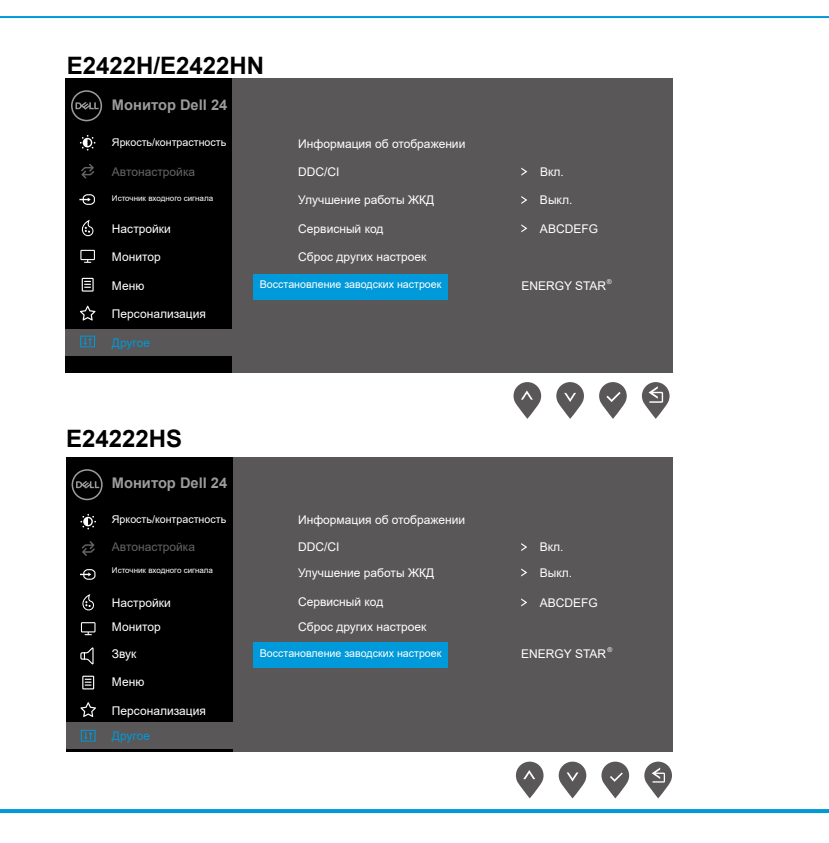

### **Предупреждения на экране**

Следующее предупреждение об энергопотреблении появляется при первой настройке параметра «Яркость», если пользователь выбирает более высокий уровень яркости, чем установлен по умолчанию.

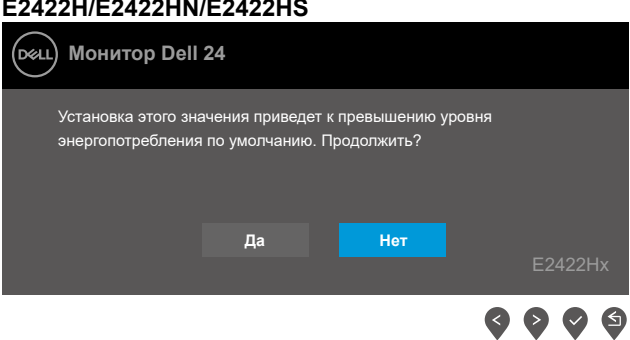

Перед активацией функции блокировки отображается следующее сообщение. **E2422H/E2422HN/E2422HS**

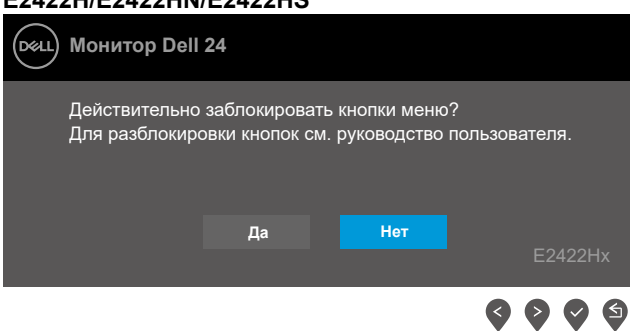

### **ПРИМЕЧАНИЕ: Это сообщение может немного отличаться в зависимости от установленных настроек.**

Перед дезактивацией функции DDC/CI отображается следующее сообщение. **E2422H/E2422HN/E2422HS**

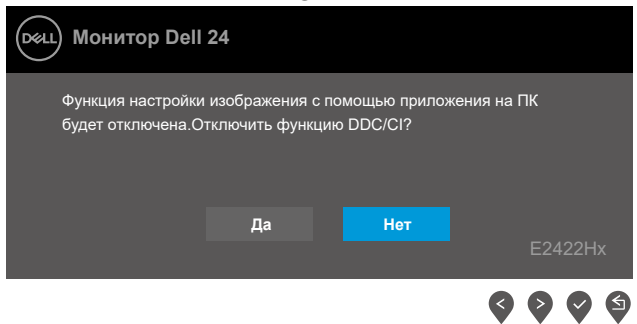

При переходе монитора в режим ожидания отображается следующее сообщение.

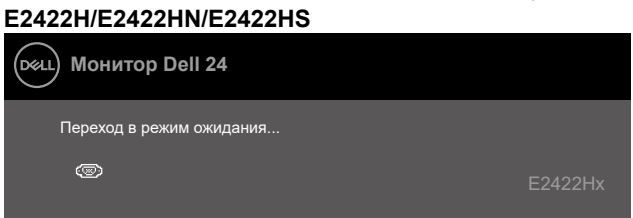

Если кабель VGA, DP или HDMI не подключен, отображается плавающее диалоговое окно. Если оставить монитор в этом состоянии, через 4 минуты он перейдет в режим ожидания.

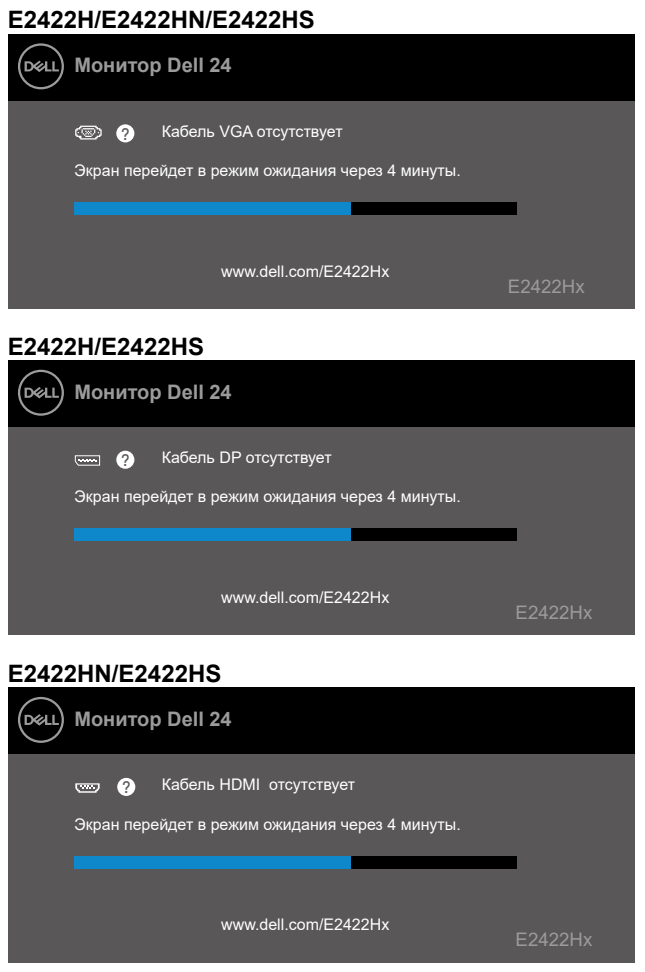

Для получения более подробной информации см. **[Поиск и устранение неисправностей](#page-58-1)**.

# <span id="page-55-0"></span>**Установка разрешения на мониторе**

### **E2422H/E2422HN/E2422HS**

#### **Установка разрешения изображения 1920 x 1080**

Для достижения оптимальных параметров отображения установите разрешение экрана 1920 x 1080 пикселов, выполнив следующие действия:

#### **Для Windows 7:**

- **1.** Щелкните правой кнопкой мыши на свободной области рабочего стола и выберите пункт **Разрешение экрана**.
- **2.** В раскрывающемся меню **«Разрешение экрана»** выберите 1920 x 1080.
- **3.** Нажмите кнопку **OK**.

#### **Для Windows 8 или Windows 8.1:**

- **1.** Выберите Desktop tile для перехода к классическому отображению рабочего стола.
- **2.** Щелкните правой кнопкой мыши на свободной области рабочего стола и выберите пункт **Разрешение экрана**.
- **3.** В раскрывающемся меню **«Разрешение экрана»** выберите 1920 x 1080.
- **4.** Нажмите кнопку **OK**.

#### **Для Windows 10:**

- **1.** Щелкните правой кнопкой мыши на свободной области рабочего стола и выберите пункт **«Параметры экрана»**.
- **2.** Нажмите **«Дополнительные параметры экрана»**.
- **3.** В раскрывающемся меню **«Разрешение»** выберите 1920 x 1080.
- **4.** Нажмите **Применить**.

Если рекомендуемое разрешение не отображается в списке, возможно, требуется обновление графического драйвера. Для обновления графического драйвера используйте один из следующих методов:

#### **Компьютер Dell**

- **1.** Перейдите на веб-сай[т](https://www.dell.com/support) [https://www.dell.com/support,](https://www.dell.com/support) укажите сервисный код и загрузите драйвер для видеокарты последней версии.
- **2.** После установки драйверов для графического адаптера снова попробуйте установить разрешение 1920 x 1080.

**ПРИМЕЧАНИЕ: Если не удается установить разрешение 1920 x**

#### **1080, обращайтесь в компанию Dell для получения информации о**

**графических адаптерах, поддерживающих данное разрешение.**

# **Компьютер другого производителя**

### **Для Windows 7:**

- **1.** Щелкните правой кнопкой мыши по рабочему столу и выберите **«Персонализация»**.
- **2.** Щелкните **«Изменить параметры отображения»**.
- **3.** Щелкните **«Расширенные настройки»**.
- **4.** Определите изготовителя видеокарты, проверив описание сверху окна (например, NVIDIA, AMD, Intel и т. д.).
- **5.** Перейдите на веб-сайт производителя видеокарты и загрузите обновленный драйвер. Например, <https://www.AMD.com>или [https://www.NVIDIA.com.](https://www.NVIDIA.com)
- **6.** После установки драйверов для графического адаптера снова попробуйте установить разрешение 1920 x 1080.

#### **Для Windows 8 или Windows 8.1:**

- **1.** Выберите Desktop tile для перехода к классическому отображению рабочего стола.
- **2.** Щелкните правой кнопкой мыши по рабочему столу и выберите **«Персонализация»**.
- **3.** Щелкните **«Изменить параметры отображения»**.
- **4.** Щелкните **«Расширенные настройки»**.
- **5.** Определите изготовителя видеокарты, проверив описание сверху окна (например, NVIDIA, AMD, Intel и т. д.).
- **6.** Перейдите на веб-сайт производителя видеокарты и загрузите обновленный драйвер. Например, <https://www.AMD.com> или [https://www.NVIDIA.com.](https://www.NVIDIA.com)
- **7.** После установки драйверов для графического адаптера снова попробуйте установить разрешение 1920 x 1080.

### **Для Windows 10:**

- **1.** Щелкните правой кнопкой мыши на свободной области рабочего стола и выберите пункт **«Параметры экрана»**.
- **2.** Нажмите **«Дополнительные параметры экрана»**.
- **3.** Нажмите **«Настройки видеоадаптера»**.
- **4.** Определите изготовителя видеокарты, проверив описание сверху окна (например, NVIDIA, AMD, Intel и т. д.).
- **5.** Перейдите на веб-сайт производителя видеокарты и загрузите обновленный драйвер. Например, <https://www.AMD.com>или [https://www.NVIDIA.com.](https://www.NVIDIA.com)
- **6.** После установки драйверов для графического адаптера снова попробуйте установить разрешение 1920 x 1080.

### **ПРИМЕЧАНИЕ: Если не удается установить рекомендованное разрешение, обратитесь к изготовителю компьютера или приобретите графический адаптер с поддержкой нужного разрешения видео.**

# <span id="page-57-0"></span>**Наклон**

Можно наклонять монитор, чтобы найти наиболее удобный угол просмотра.

 **ПРИМЕЧАНИЕ: Подставка не присоединена к монитору при поставке с завода.**

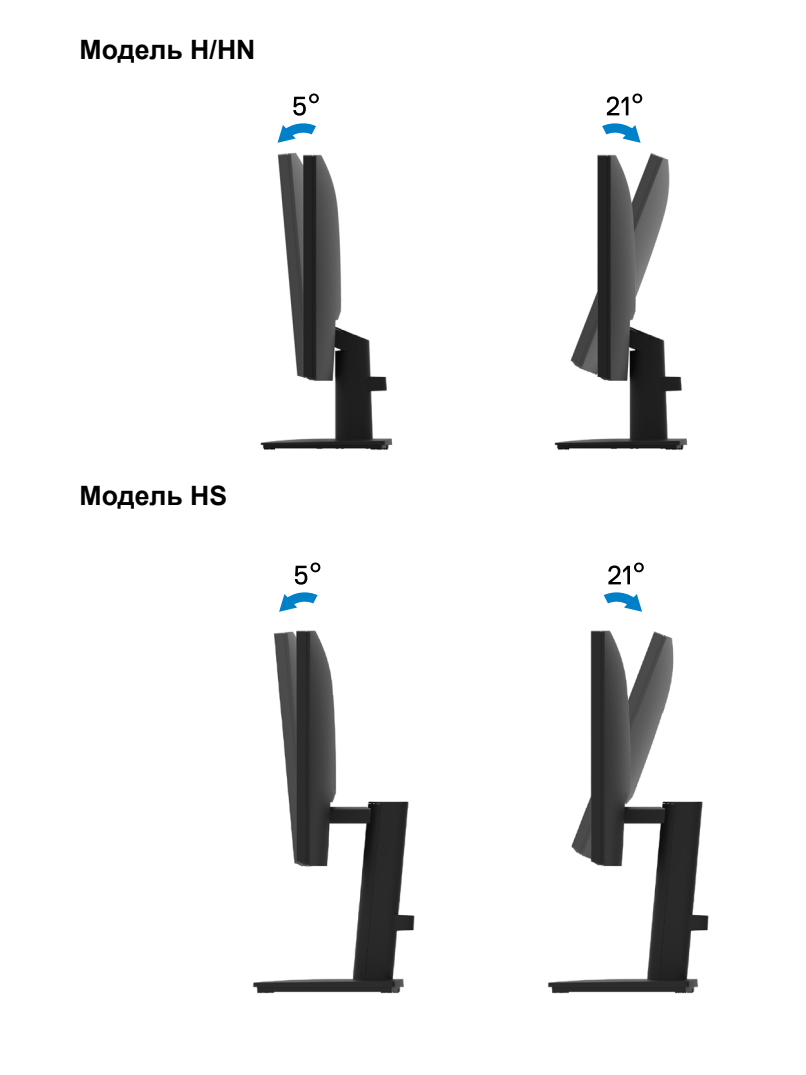

#### <span id="page-58-1"></span><span id="page-58-0"></span>**ОСТОРОЖНО! Перед началом выполнения каких-либо действий, указанных в этом разделе, выполните [Инструкции по безопасности](#page-64-2).**

### **Самотестирование**

ММонитор оснащен функцией самотестирования, которая позволяет проверить правильность его функционирования. Если монитор и компьютер подключены надлежащим образом, но монитор остается темным, запустите функцию самотестирования монитора, выполнив следующие действия.

- **1.** Выключите компьютер и монитор.
- **2.** Отсоедините все кабели от монитора. Таким образом, компьютер не потребуется.
- **3.** Включите монитор.

Если монитор работает правильно, он обнаруживает отсутствие сигнала, и появляется одно из следующих сообщений. В режиме самотестирования индикатор питания горит белым светом.

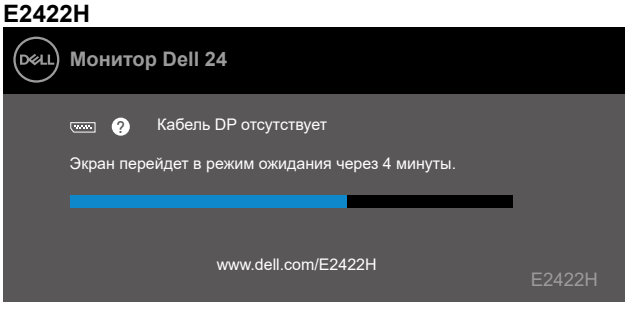

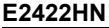

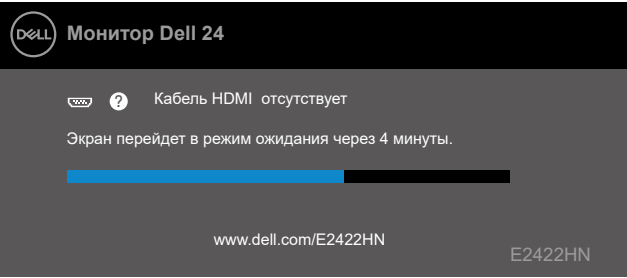

**E2422HS Монитор Dell 24** .<br>Dell Кабель DP отсутствует ? Экран перейдет в режим ожидания через 4 минуты. www.dell.com/E2422HS E2422HS **E2422HS Монитор Dell 24 D**eal  $\,$  Кабель HDMI отсутствует Экран перейдет в режим ожидания через 4 минуты. www.dell.com/E2422HS E2422HS

### **ПРИМЕЧАНИЕ: Данное сообщение также отображается при нормальной работе, если видеокабель отсоединен или поврежден.**

**4.** Отключите монитор и снова подсоедините видеокабель; затем включите компьютер и монитор.

Если на мониторе отсутствует изображение после повторного подключения кабелей, проверьте видеоконтроллер и компьютер.

# <span id="page-60-1"></span><span id="page-60-0"></span>**Встроенный инструмент диагностики**

Монитор оснащен встроенным инструментом диагностики, который поможет определить неисправный компонент: монитор, компьютер или видеокарту.

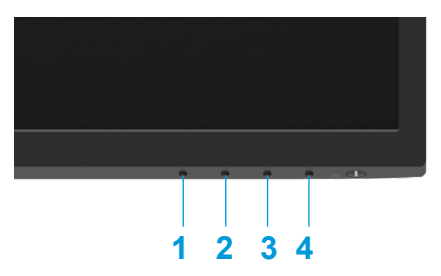

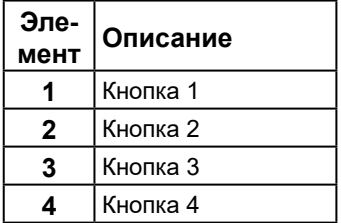

#### **Для запуска встроенной системы диагностики выполните следующие действия.**

- **1.** Убедитесь, что на экране ничего нет (нет частиц пыли на поверхности экрана).
- **2.** Нажмите и удерживайте **Кнопку 4** примерно 4 секунды, пока не появится всплывающее меню.
- **3.** Используйте **Кнопку 1** или 2, чтобы выбрать  $\Box$ , затем нажмите  $\Diamond$  для

подтверждения выбора.

В начале выполнения диагностической программы на экране отобразится серый тестовый шаблон.

- **4.** Тщательно проверьте экран.
- **5.** Нажмите **Кнопку 1** для изменения тестовых шаблонов.
- **6.** Повторите шаги 4 и 5 для проверки экрана на красном, зеленом, синем, черном, белом и текстовом экранах.
- **7.** Во время проверки белого тестового экрана обратите внимание на равномерность белого цвета, а также на возможное присутствие оттенков зеленого, красного и т. д.
- **8.** Нажмите **Кнопку 1** для завершения диагностической программы.

# <span id="page-61-0"></span>**Общие проблемы**

В следующей таблице приведена информация об общих проблемах монитора, которые могут возникнуть во время работы, и способы их решения.

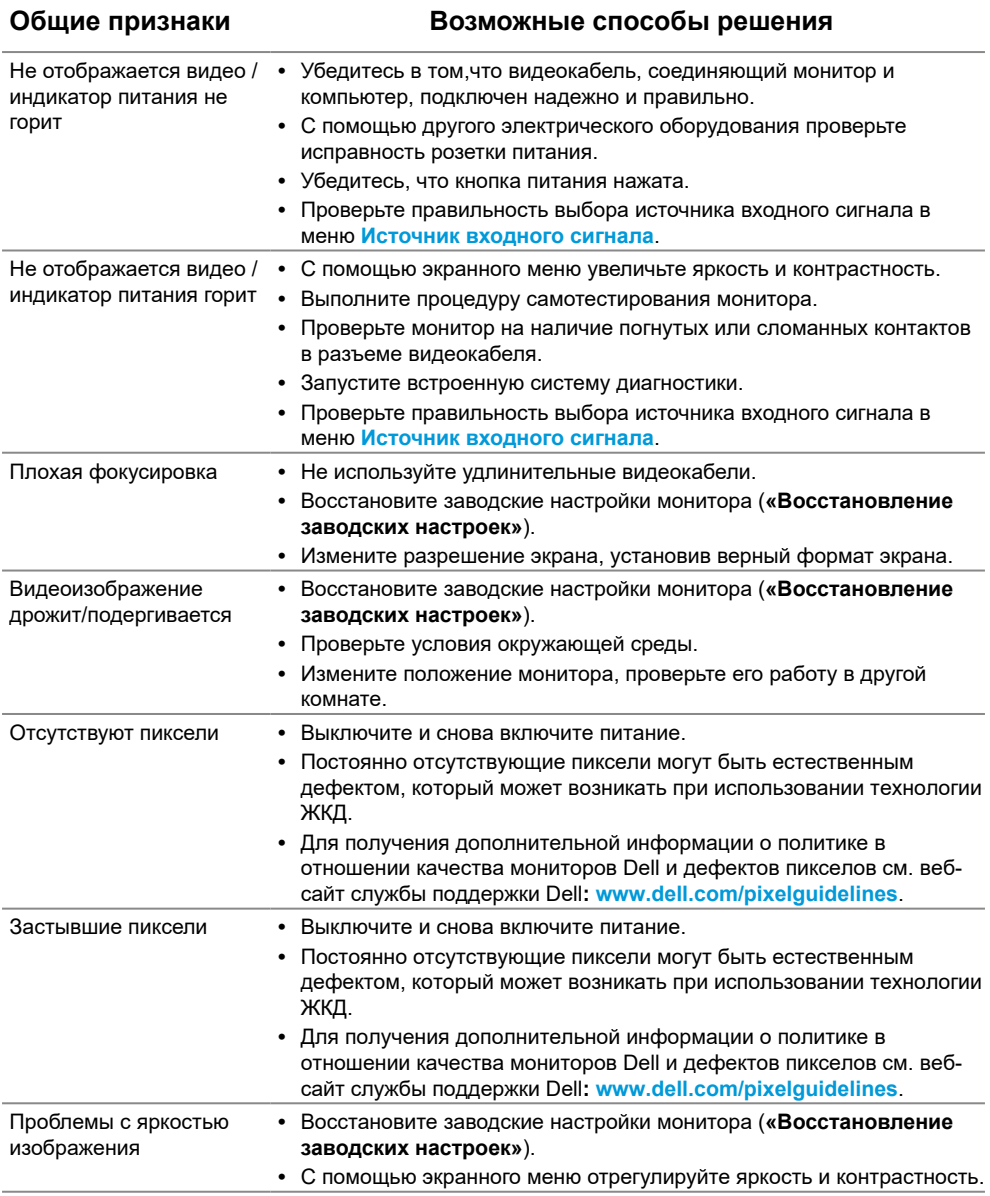

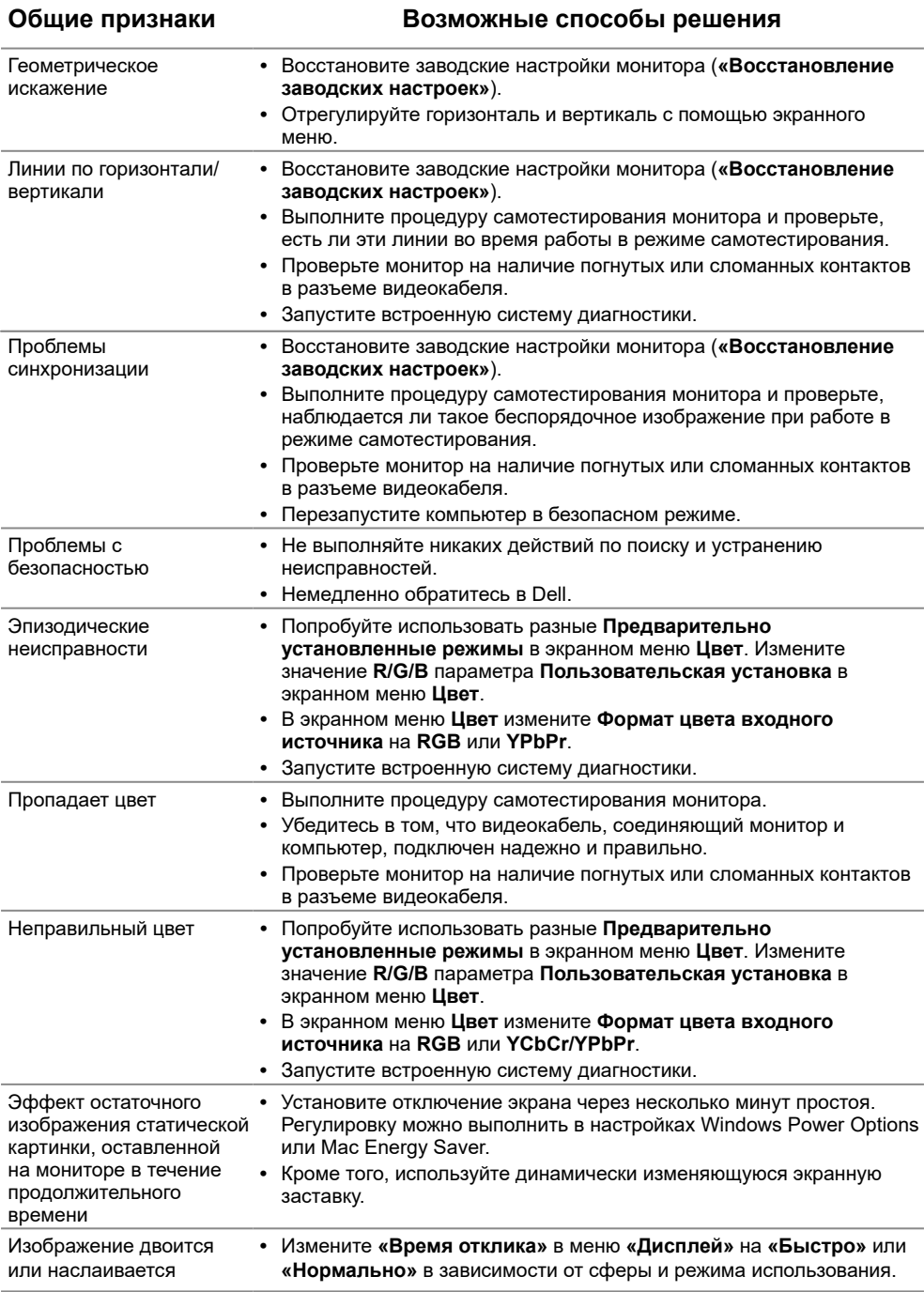

# <span id="page-63-0"></span>**Специфические проблемы**

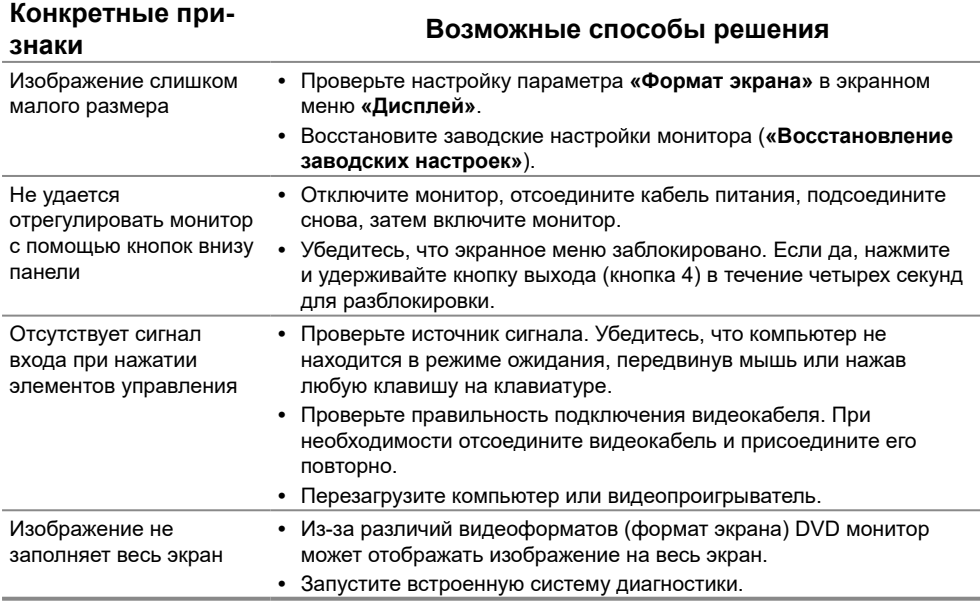

# <span id="page-64-2"></span><span id="page-64-0"></span>**Инструкции по безопасности**

**ОСТОРОЖНО! Использование элементов управления, настроек или процедур, отличных от указанных в данном руководстве, может стать причиной поражения электрическим током и/или механических повреждений.**

**Для получения информации об инструкциях по безопасности см. «Руководство с информацией об изделии».**

### **Примечания Федеральной комиссии по связи (только для США) и другая нормативно-правовая информация**

Для ознакомления с примечаниями Федеральной комиссии по связи и прочей нормативно-правовой информацией посетите веб-сайт с данными о соответствии нормативным требованиям по адресу: [www.dell.com/regulatory\\_compliance.](http://www.dell.com/regulatory_compliance)

**Установите монитор рядом с доступной розеткой. Отсоедините монитор, крепко взявшись за вилку и вытащив ее из розетки. Никогда не тяните за шнур, чтобы отключить монитор.**

# <span id="page-64-1"></span>**Связаться с Dell**

Для клиентов в США: звоните по тел. 800-WWW-DELL (800-999-3355).

**ПРИМЕЧАНИЕ: Если интернет-подключение отсутствует, контактную информацию можно найти в счете-фактуре, упаковочной ведомости, счете или в каталоге продукции Dell.**

**Dell обеспечивает поддержку и техобслуживание с помощью различных интерактивных услуг и услуг поддержки по телефону. Доступность таких услуг различается в разных странах и зависит от конкретного изделия, некоторые услуги могут быть недоступны в вашем регионе.**

Техническая поддержка в режиме онлайн: [https://www.dell.com/support/monitors](http://www.dell.com/support/monitors). Для обращения в Dell по вопросам продажи, технической поддержки или послепродажного обслуживания выполните описанные ниже действия.

- **1.** Посетите [https://www.dell.com/support](http://www.dell.com/support).
- **2.** Проверьте наличие страны или региона в раскрывающемся меню «Выберите страну/регион» внизу страницы.
- **3.** Щелкните «Связаться» в левой части страницы.
- **4.** Выберите нужную услугу или ссылку на услугу.
- **5.** Выберите более удобный для себя способ связи сотрудника компании Dell с вами.

# **База данных продукции ЕС для маркировки энергоэффективности и паспорта изделия**

E2422H:<https://eprel.ec.europa.eu/qr/741809> E2422HN:<https://eprel.ec.europa.eu/qr/741878> E2422HS: <https://eprel.ec.europa.eu/qr/742222>

# **BELARUS ЛИСТ ПРОДУКЦИИ**

#### **E2422HS**

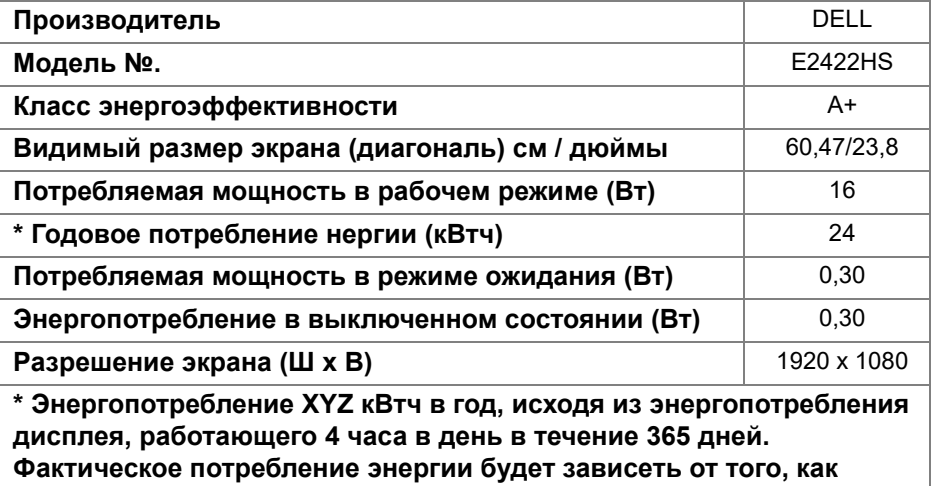

**используется дисплей.**